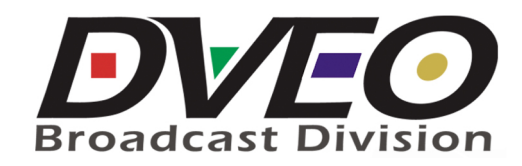

# **Futura II ASI+IP™**

# Manual

May 19, 2014

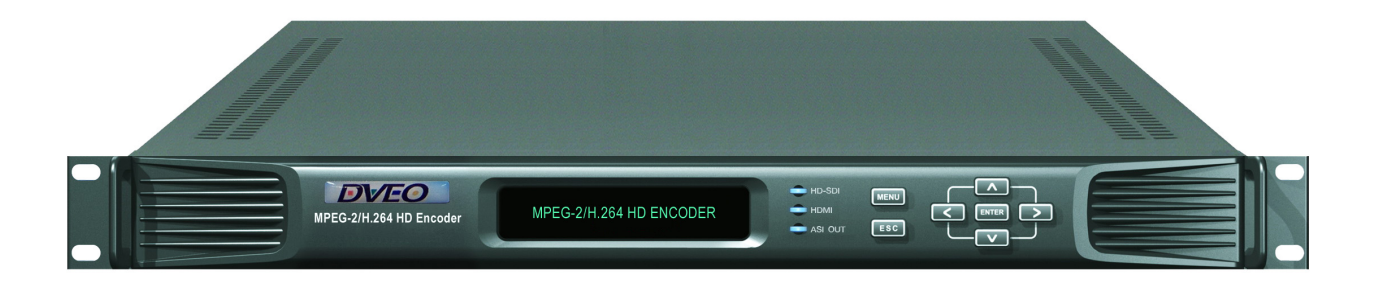

**For sales information and technical support contact:** 

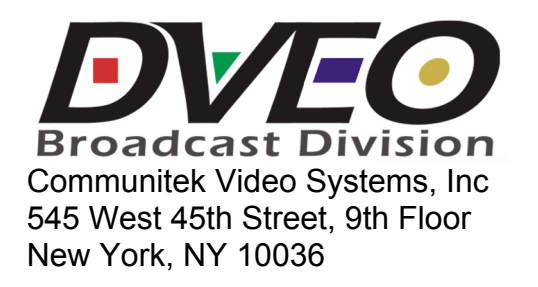

Phone: 212-967-1774 Fax: 206-350-8140

dveosupport@communitekvideo.com http://www.communitekvideo.com

## **HD Encoder**

#### Before Using ..

Before using this device, please read this manual carefully from the beginning to the end to fully exercise its performance and ensure longer service life through the correct use of the products.

#### About Warranty ..

The product warranty is included in the rear part of this users manual. We carry out free warranty repair system for one year from the date of purchase of the product based on our warranty policy. However, even during the warranty period, if there is no confirmation of our agent (or our company), or any lures/damages of the product were caused by the customers negligence, the actual cost of repair shall be charged. Therefore, please be sure to get a confirmation on the warranty from our agent (or our company) where you have purchased our product.

Please keep the box, etc. used for packaging well so you can be eligible for the after-sale service.

The period of keeping parts for after service of this device is 8 years. For more information, please contact our company.

※ Note: The parts for after service mean the circuits-functional parts except the exterior. (In accordance with our company regulation).

## **Notice / Warning**

- This product is an electronic product, especially the internal circuitry is very sensitive to shock and static electricity.
- Please avoid hot and humid place for storage.
- Optimum operating temperature is -10°C ~ +40°C.
- Failures resulting from the customers negligence shall not be warranted by the manufacturer.
- **Please be noted that falling apart of the sticker or label from the product or damaged parts may** be the direct cause of failure.
- Please do not remove the connecting cable or turn the power OFF while the system is operating.

## **HD Encoder**

#### Before starting ..

This manual is a guidebook with regard to the method of use and composition of the MPEG-2/4 AVC HD Encoder (Hereinafter "Device"). Before using this device, please be sure to read this manual thoroughly. After unpacking the package, please check various components and, if you have any questions or inquiries, please contact our agent from whom you have purchased the device or our company.

#### Safety Cautions

- 1. Cautions before installation of the product.
	- Please pay special attention not to install the device in the following places to avoid potential failure of the device.
	- A place directly exposed to sunlight or close to heating elements such as steam, heater, stoves, etc.
	- Bad ventilation, humid and dusty area.
	- ※ When using assembled on the system rack, please use a rack designed to be well ventilated as possible.
	- A place near to magnetizing equipments.
	- An unstable place where there is vibrating or sloping.
	- A place near strongly flammable substances such as alcohols, aerosol insecticide.
	- ※ When cleaning this device, please lightly wipe out with a dry soft cloth applied with poly-wax and then wipe out again with a dry cotton flannel for preservation.
	- **Before connecting power cord, please check the voltage.**
	- After unpacking the package, please discard the vinyl pack. (Please keep it out of children's reach as it will be very dangerous if the child puts it on the head).

#### 2. Cautions on product usage

- If products are dismantled for repair by an unauthorized person, you may not be eligible for the maintenance and repair service. Hence, in case of failure of the products, please contact the dealer from whom you have purchased the product or our company.
- **Please read the users manual carefully before using the product.**
- When inevitably dismantle or repair the defects, please perform the work very carefully as the parts or components are very sensitive.
- **Please do not touch receptacles or power lines with wet hand for safety.**
- **Please be noted that the power line must be accurately plugged into the receptacles.**
- Please do not wipe the products with substances containing alcohol such as thinner and benzene etc.
- **Please do not touch the terminal exposed to the outside as possible.**
- **Please operate the device in a well air-ventilating place.**
- **Please do not dismantle or repair device randomly.**
- **Please do not place heavy objects on the main body of the device.**
- **Please do not move the device during operation.**

 Before unplugging the power cord, please pull out the power cord after shutting off the power switch. In case of frequent unplugging and plugging the power during operation of the device under the state that power switch is not shut off, abnormalities may be caused to the device.

**If smoke arises or strange odor smells from the main body during the operation of the device,** immediately lower the power switch and contact the dealer or our company for necessary technical supports and maintenance.

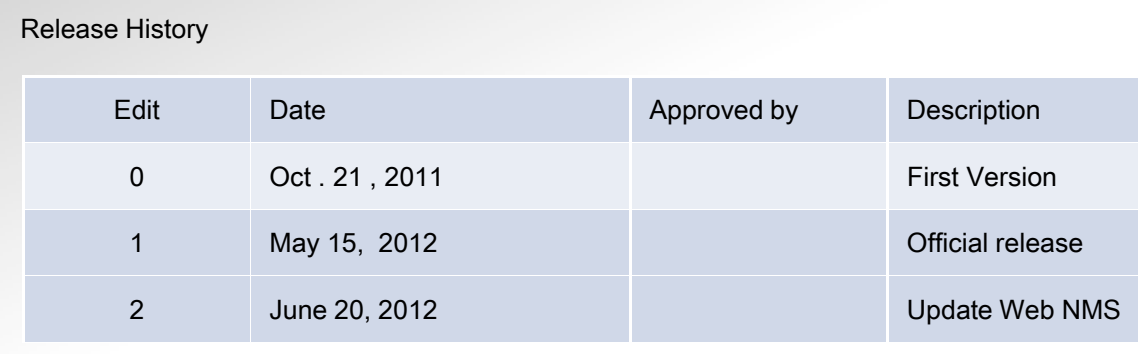

#### Free Maintenance

In case any problems occur with this product, you are eligible to receive services for the replacement of the parts or exchange of the product. The period of maintenance may be extended by a separate contract. For more information in this regard, please contact your dealer from whom you have purchased the product or our company.

#### Maintenance Condition

In case any abnormalities occur with this product within one year, replacement of the parts or exchange of the product shall be available free of charge.

(However, please be noted that failures due to the user's negligence or natural disasters are not subject to free replacement of the parts or product).

Free maintenance, replacement of parts or product is not applicable in the following cases.

- Failures resulting from the user's negligence.
- Random use of the product, not following the instructions specified in this users manual.
- In case the rated voltage or frequency specified in this users manual is not used.
- In case failure occurs while dismantling and repairing the device by an unauthorized person who is not qualified.
- ※ Replacement of supplies and cleaning of the device are excluded from the maintenance.

Product up-grade and replacement & repair of the device after the free maintenance period shall be available at minimum cost. Please contact your dealer or our company for further information in this regard.

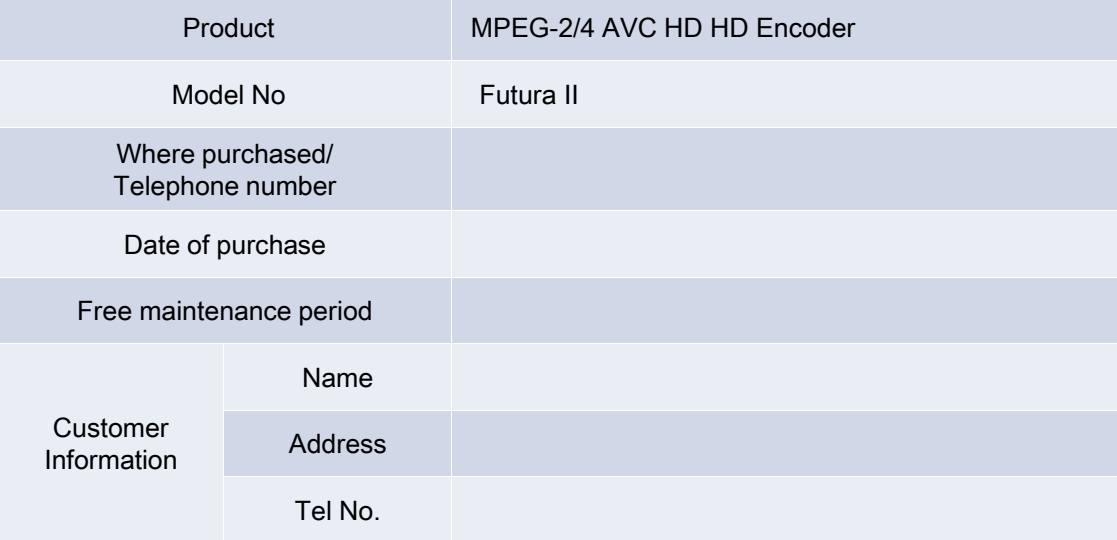

◈ Contents related to the product purchasing information shall not be reissued.

◈ Must be fully informed about the contents and conditions at the time of purchasing the product.

◈ This information must be presented when taking maintenance service for the product.

#### **Table of Contents**

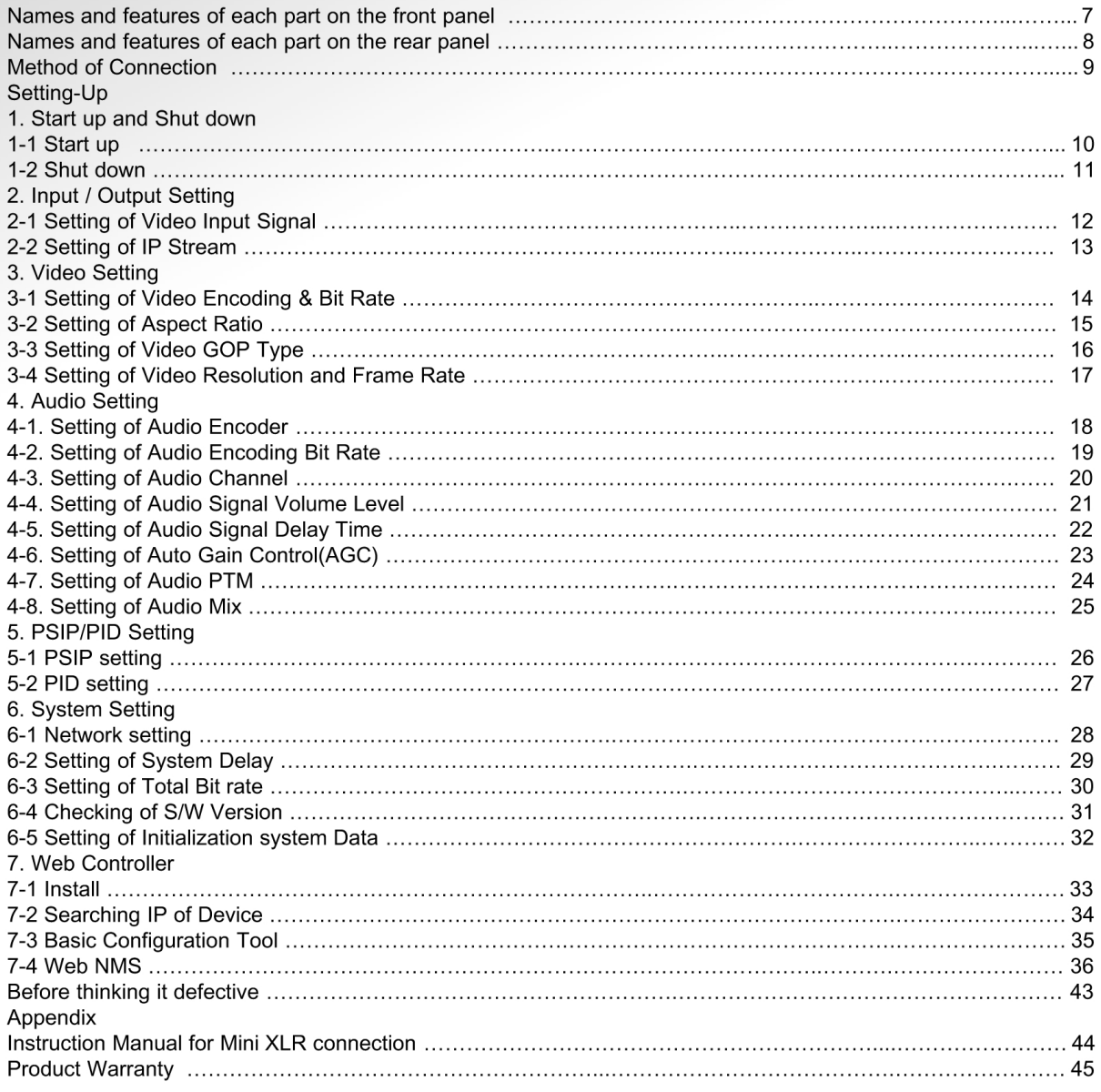

#### **Product Configuration**

Before unpacking the product package, please find a flat, moisture-less place for Unpacking. After unpacking the package, please check for the following components.

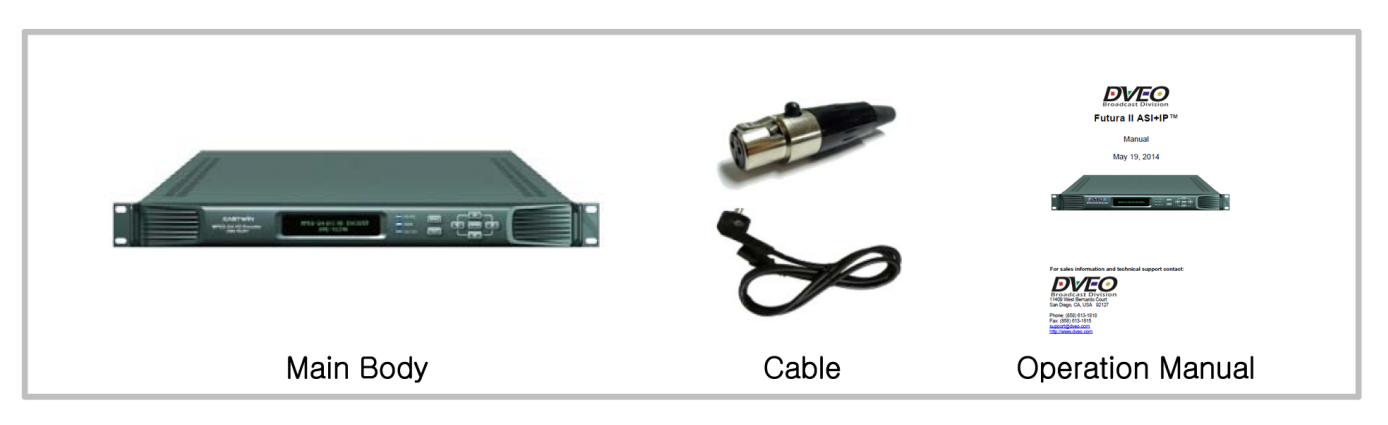

## **Names and Features of Each Part on the Front Panel**

5 8 9 10 2 HD-SDI HDML 3 ASI OUT 4 6 7 11

① VFD Display

Displays current status of the device, main menu and 5 different modes of the device function setting screen.

Press **6** MENU button and **6** ESC button simultaneously to switch the device setting screen.

② HD-SDI LED

Lights up when the HD/SD-SDI signal of digital mode is normally inputted.

③ HDMI LED

Lights up when the HDMI signal of digital mode is normally inputted

④ ASI OUT LED Lights up when DVB-ASI signal is normally outputted.

⑤ MENU Button Used to switch screen to upper menu (previous screen).

⑥ ESC Button Used to clear selection or cancel manual saving. Also used to move to upper menu.

⑦ ENTER Button Press when selecting setting and saving manually.

⑧ < Button Used to move to the left side of the menu.

⑨ ∧ Button Used to move to the upper direction of the menu.

⑩ > Button Used to move to the right side of the menu.

⑪ ∨ Button Used to move to the down side of the menu.

## **Names and Features of Each Part on the Rear Panel**

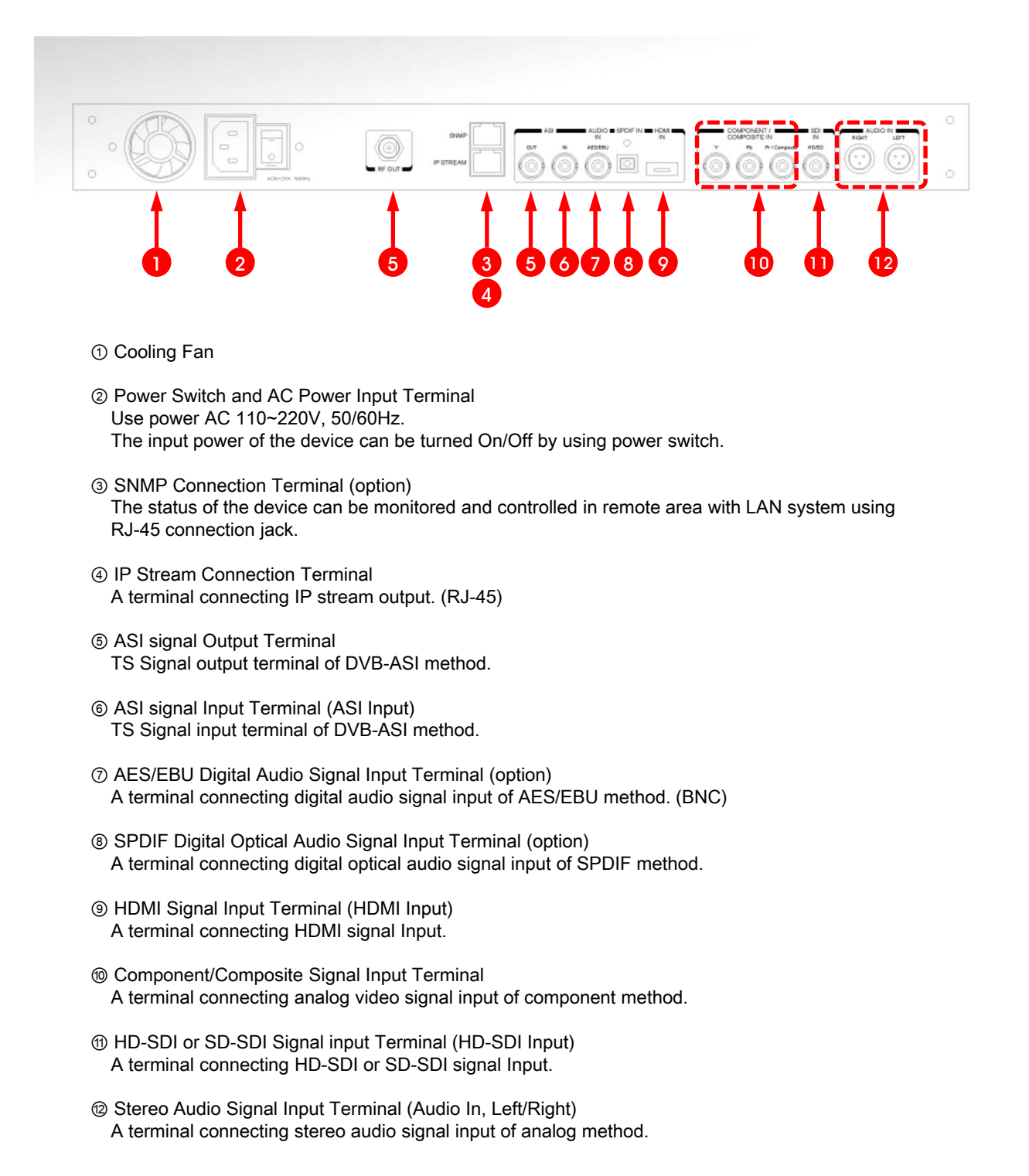

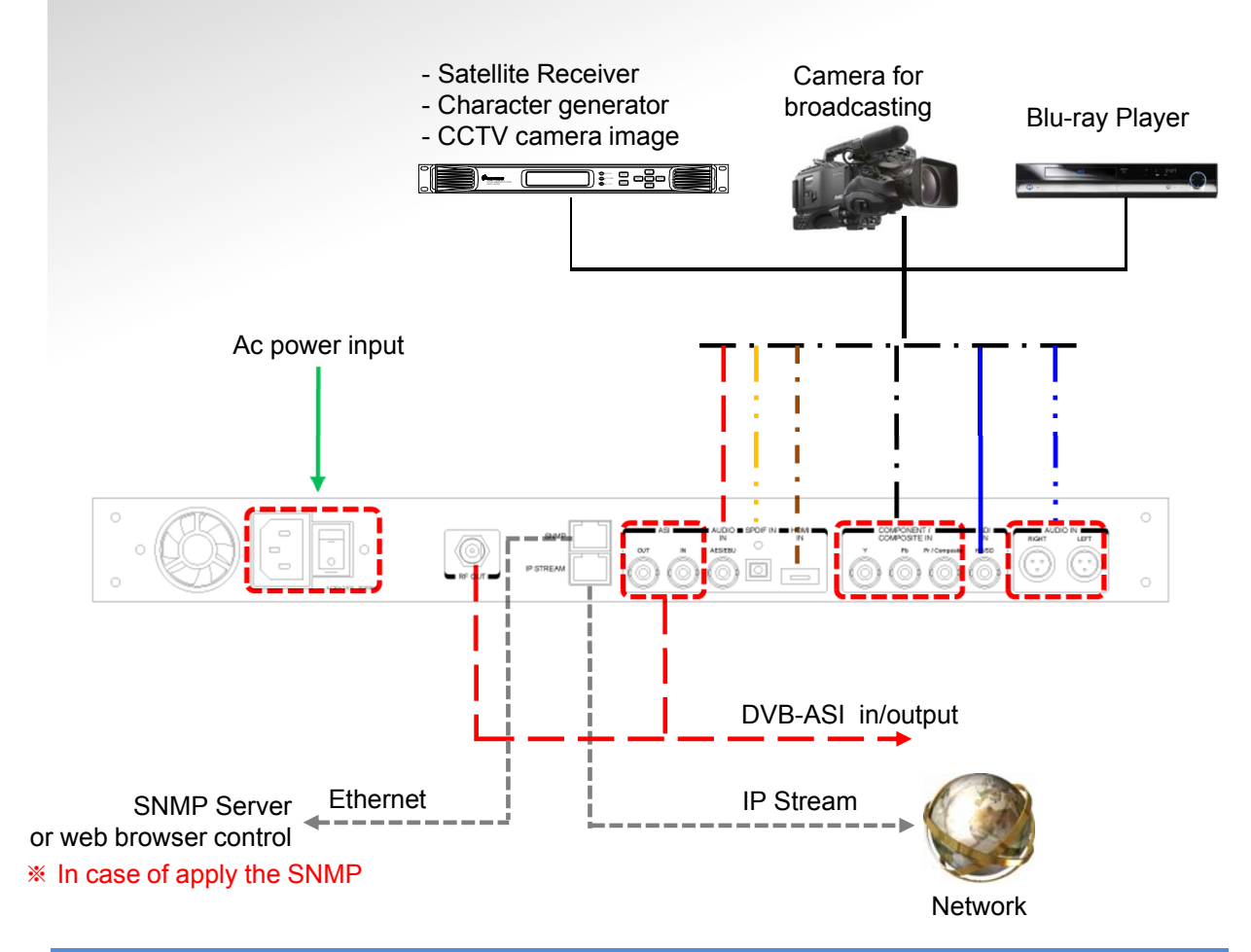

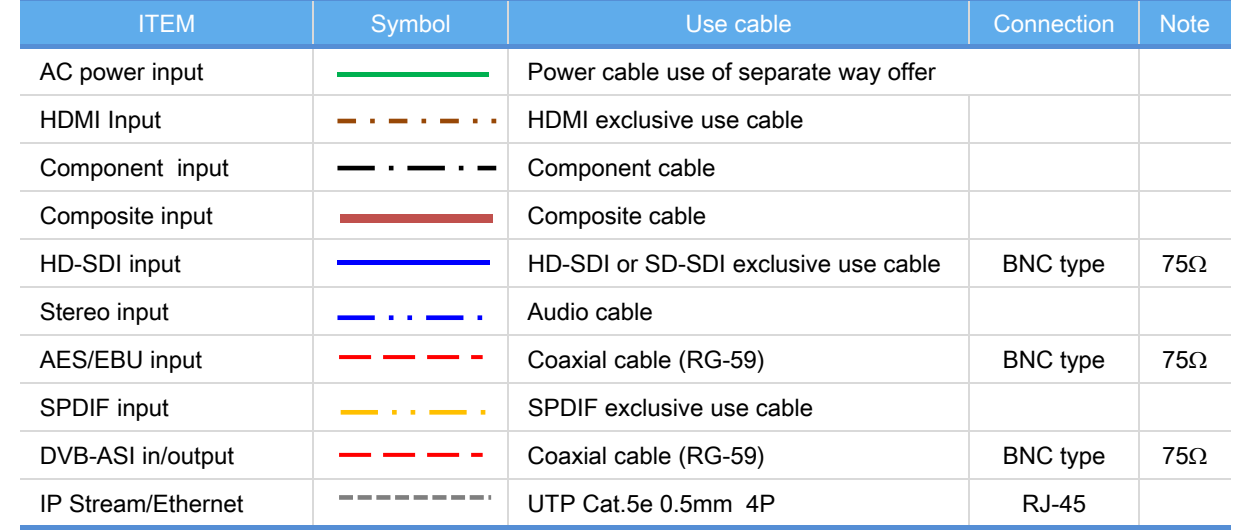

## 1. Start up and Shut down

### 1-1. Start up

① Connect the AC power to the power input terminal on the back side and turn the power switch ON. ② Booting

While connecting power, the [Picture 1-1] below will be displayed on the screen and booting of the device will be accomplished.

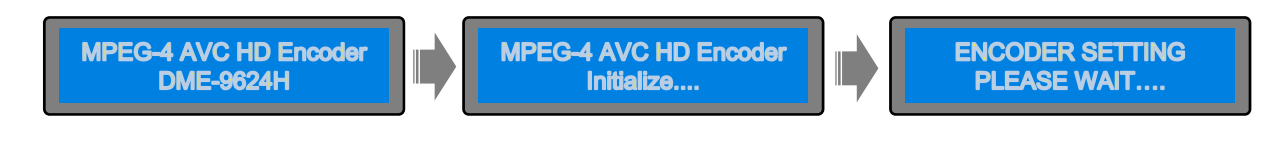

[Picture1-1] Booting start up screen

③ Main Screen

When booting is completed, the main screen will be displayed as shown in the [Picture1-2].

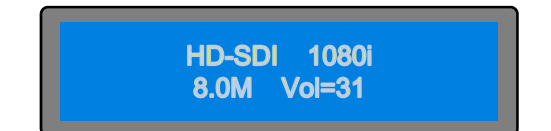

[Picture 1-2] Main Screen

Following information will be displayed on the main screen.

HD-SDI ⇒ Mode of Input Signal (Indicates HD-SDI or HDMI, COMP) \* In case of using SD-SDI, it will be displayed as shown "HD-SDI" 1080i ⇒ Video Signal Resolution format 8.0M  $\Rightarrow$  Video Encoding Bit Rate of the Encoder (8.0 Mbps) Vol=31 ⇒ Input Signal Volume Level

④ Setting Menu Screen

When the MENU button and the ESC button are pressed simultaneously in the screen of the [Picture 1-2] above, a menu screen for device setting will be displayed as shown in the screen of the [Picture 1-3].

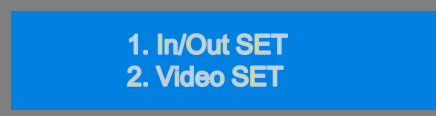

[Picture1-3] Menu Screen

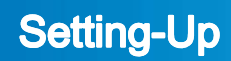

### 1-2. Shut down

- ① In the state main screen is displayed as shown in the [Picture 1-2], turn the power switch on the back side OFF.
- ② Press the MENU button to move to the upper menu from all menu screen. Also, even without pressing the MENU button after operation, it will automatically move to the main screen after a certain time has elapsed.

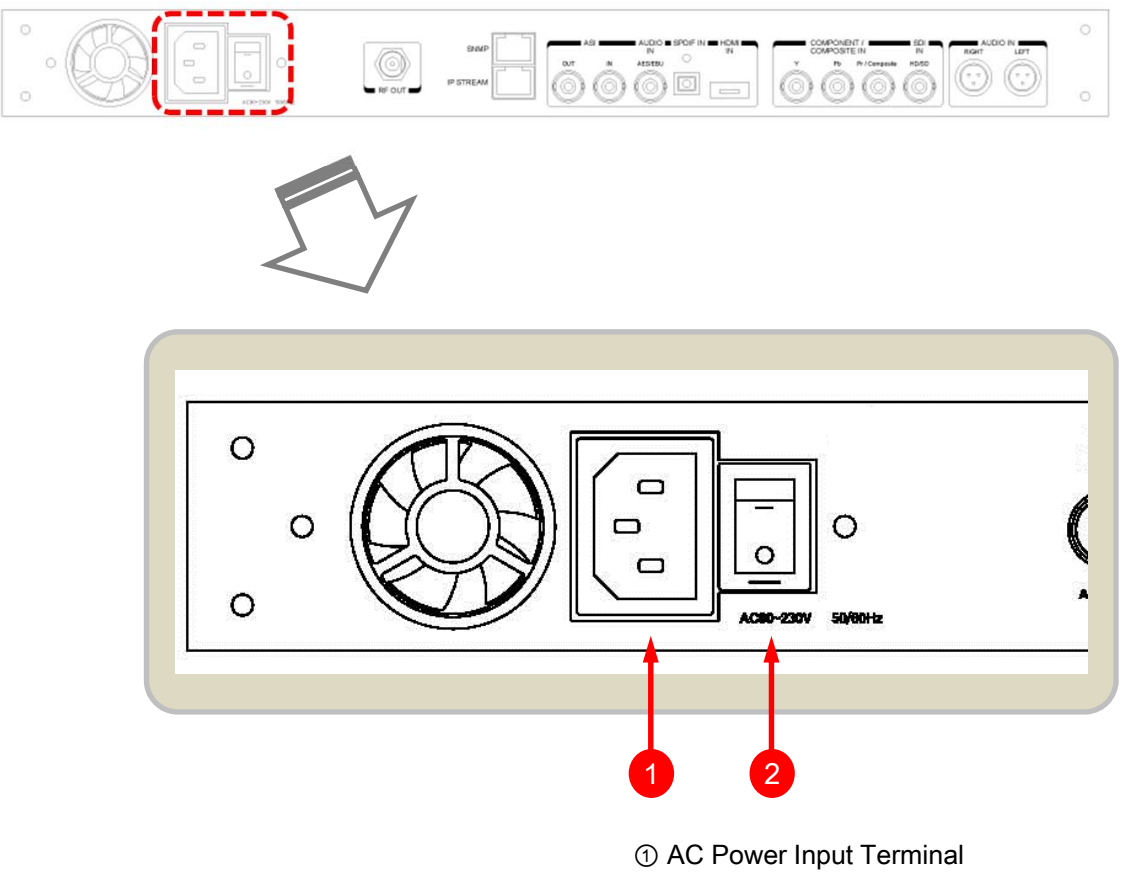

② Power Switch

## **Setting-Up**

## 2. Input / Output Setting

### 2-1. Setting of Video Input Signal

① When the MENU button and the ESC button are pressed simultaneously in the main screen [Picture 1-2], a menu screen shown in the [Picture 2-1] will be displayed.

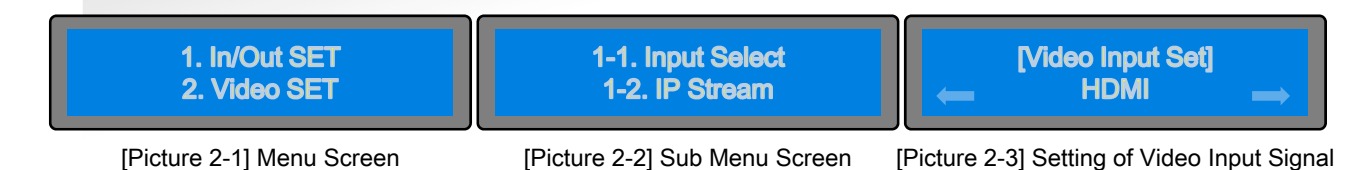

② Setting screen of Video and Audio Input Signal

In the menu screen of the [Picture 2-1], press ∧ button or ∨ button to bring it on "1. In/Out SET" and press the ENTER button, then the sub menu screen will be displayed as shown in the [Picture 2-2].

In the sub menu screen of the [Picture 2-2], press the ENTER button to bring it on "1-1. Input select", then the setting screen of Video Input Signal will be displayed as shown in the [Picture 2-3].

③ Setting of Video Input Signal

In the screen of the [Picture 2-3], select "SDI" or "HDMI", "Component", "Composite" using the < button or > button, then press the ENTER button to save the set value.

- ☞ In case of using SD-SDI , select "HD-SDI" and adjust Video Resolution. (Refer to page 17, ③ Setting of Video Frame Rate)
- ④ Setting of Audio Input Signal

In the screen of the [Picture 2-3], select the video input signal and then press the ENTER button to display the setting screen of Audio Input Signal. Likewise, select "SDI" or "HDMI", "ANALOG L/R", "SPIF", "AES /EBU" using the < button or > button, then press the ENTER button to save the set value.

☞ In case of using SD-SDI , select "HD-SDI"

Press the ESC button to cancel the setting of Video/Audio Input Signal.

Press the MENU button to return to upper menu (previous screen).

This device supports the following three kinds of Video Signal Input.

- 1. HD-SDI : Digital Signal, 720p/1080i/1080p resolutions
- SD-SDI : Digital Signal, 480i/576i resolutions
- 2.HDMI : Digital Signal 480i/576i/720p/1080i/1080p resolutions
- 3.COMPONENT : Y/Pb/Pr Signal, 480i/576i/720p/1080i/1080p resolutions
- 4.COMPOSITE : CVBS Signal, 480i/576i
	- ☞ In case of setting differently from the input signal, the device will not operate normally.

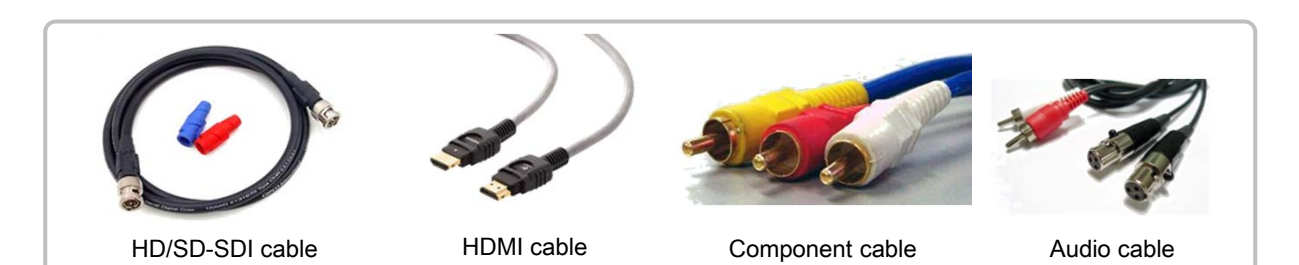

Connecting cable for Input Signal 12

### 2-2. Setting of IP Stream

① When the MENU button and the ESC button are pressed simultaneously in the main screen [Picture 1-2], a menu screen will be displayed as shown in the [Picture 2-4].

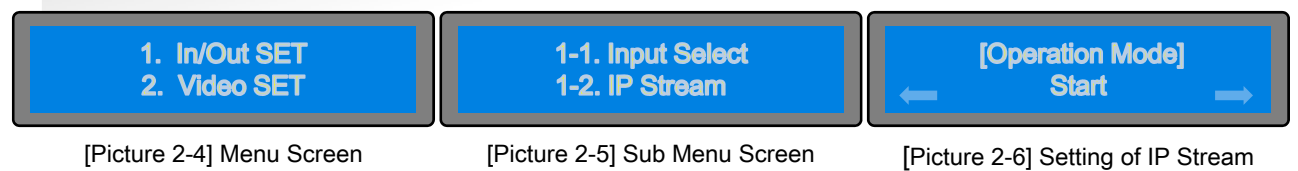

#### ② Setting screen of IP Stream

In the menu screen of the [Picture 2-4], press the < button or > button to bring it on "1. In/Out SET" and press the ENTER button, then the sub menu screen will be displayed as shown in the [Picture 2-5]. In the sub menu screen of the [Picture 2-5], press the ENTER button to bring it on "1-2. IP Stream", then the setting screen of IP Stream will be displayed as shown in the [Picture 2-6] Start or Stop.

③ Setting of Operation Mode

In the menu screen of the [Picture 2-6], If press the ENTER button in the Start status, screen such as lower part appears in order. If selects the Stop, stops the IP stream.

If select the Start, then press the ENTER button, proceed to [Picture 2-7].

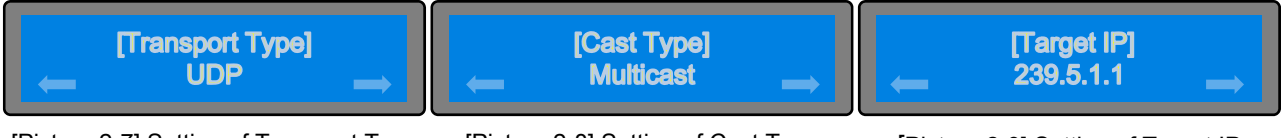

[Picture 2-7] Setting of Transport Type [Picture 2-8] Setting of Cast Type [Picture 2-9] Setting of Target IP

- ④ In the screen of the [Picture 2-7], select the UDP or RTP. If press the ENTER button, proceed to [Picture 2-8].
- ⑤ In the screen of the [Picture 2-8], select the Multicast or Unicast. If press the ENTER button, proceed to [Picture 2-9].
- ⑥ In the screen of the [Picture 2-9], set up the Target IP using the <, >, ∧, ∨ button. If press the ENTER button, proceed to [Picture 2-10].

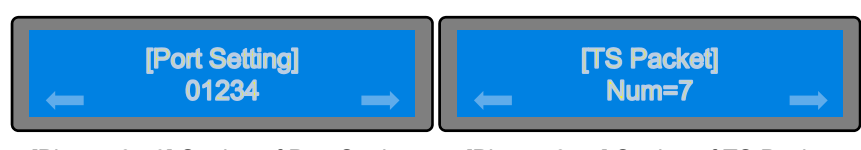

[Picture 2-10] Setting of Port Setting [Picture 2-11] Setting of TS Packet

⑦ In the screen of the [Picture 2-10], can select to 1~65535. If press the ENTER button, proceed to [Picture 2-11]. ⑧ In the screen of the [Picture 2-11], can select to 1~7. Press the ENTER button to save the setting of IP Stream.

Press the ESC button to cancel the setting of IP Stream. Press the MENU button to return to upper menu (previous screen).

☞ In case of setting differently from the input signal, the device will not operate normally.

## **Setting-Up**

## 3. Video Setting

### 3-1. Setting of Video Encoding & Bit Rate

① When the MENU button and the ESC button are pressed simultaneously in the main screen [Picture 1-2], a menu screen will be displayed as shown in the [Picture 3-1].

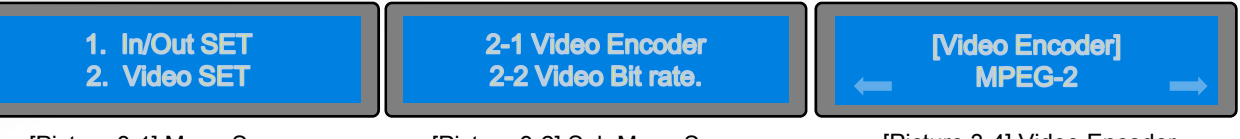

#### [Picture 3-1] Menu Screen [Picture 3-2] Sub Menu Screen [Picture 3-4] Video Encoder

#### ② Setting of Video Encoder

In the menu screen of the [Picture 3-1], press the ∨ button or ∧ button to bring it on "2. Video SET" and press the ENTER button, then the sub menu screen will be displayed as shown in the [Picture 3-2]. In the sub menu screen of the [Picture 3-2], press the ENTER button to bring it on "2-1. Video Encoder", then the setting screen of Video Encoding Bit Rate will be displayed as shown in the [Picture 3-4] MPEG-2 or H.264.

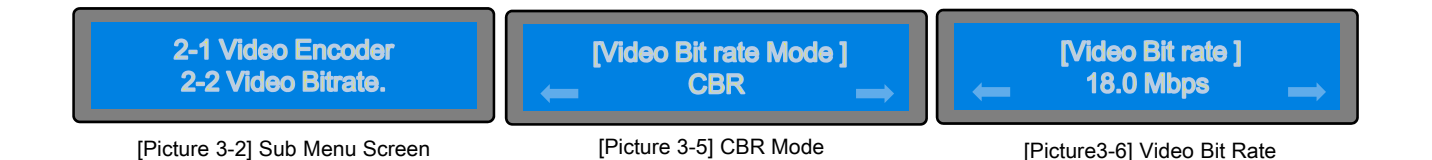

③ Setting of Video Bit Rate

In the sub menu screen of the [picture 3-2], press the ENTER button to bring it on "2-2"Video Bit rate", then the setting screen of the Video Bitrate Mode will be displayed as shown in the [picture3-5] CBR or Target VBR.

In the menu screen of the [Picture 3-6], press the ∨ button or ∧ button to have it indicate desired encoding bit rate and then press the ENTER button to save the Video Encoding Bit Rate.

```
Press the ESC button to cancel the setting of Video Encoding Bit Rate.
Range of the encoding bit rate setting is as below;
Encoder Setting :H.264 -> Video Bit rate Mode : CBR -> Video Bit rate : 2.5~19 Mbps
Encoder Setting :H.264 -> Video Bit rate Mode : Target VBR-> Video Bit rate : 2.5~19 Mbps
Encoder Setting :MPEG-2-> Video Bit rate Mode : CBR > Video Bit rate : 3.4~19 Mbps
Encoder Setting :MPEG-2-> Video Bit rate Mode : Target VBR- > Video Bit rate : 3.4~19 Mbps
```
▷ Adjustment of the encoding bit rate : Step-by-step adjustment by 0.1 Mbps unit per each step.

#### □□.□ Mbps

Can increase or decrease the encoding bit rate by 0.1 Mbps unit by pressing the ∧ button or ∨ button.

The set value can be saved by pressing the ENTER button in this state.

Press the ESC button to cancel the set value saved.

Press the MENU button to return to upper menu (previous screen).

☞ The video encoding bit rate is set at 18.0 Mbps for release.

## 3-2. Setting of Aspect Ratio

① When the MENU button and the ESC button are pressed simultaneously in the main screen [Picture 1-2], the menu screen shown in the [Picture 3-7] will be displayed.

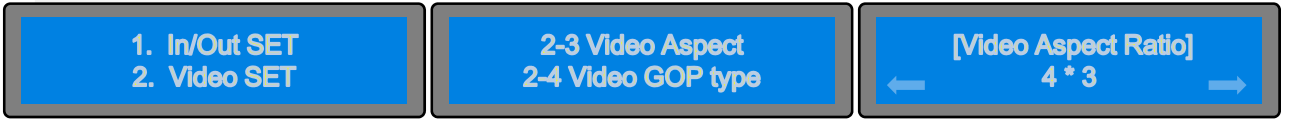

[Picture 3-7] Menu Screen [Picture 3-8] Sub Menu Screen

[Picture 3-9] Setting of Aspect Ratio

② Setting screen of aspect ratio

In the menu screen of the [Picture 3-7], press the ∨ button or ∧ button to bring it on "2. Video SET" and press the ENTER button, then the sub menu screen will be displayed as shown in the [Picture 3-8].

In the sub menu screen of the [Picture 3-12], to bring it on "2-3. Video Aspect" and press the ENTER button, then the setting screen of Aspect Ratio will be displayed as shown in the [Picture 3-13].

③ Setting of Aspect Ratio

In the menu screen of the [Picture 3-13], press the ∧ button or ∨ button to select a desired Aspect Ratio and press the ENTER button to save the set value.

Press the ESC button to cancel the setting of Aspect Ratio. Press the MENU button to return to upper menu (previous screen).

[Picture 3-9] shows that the Aspect Ratio is set at "16 \* 9" currently.

This device supports the following two kinds of Aspect Ratio (Length \* Width).

 $\triangleright$  4 \* 3  $\triangleright$  16 \* 9

☞ Also supports "1 \* 1" "2.35 \* 1" Aspect Ratio for some products only.

☞ The Aspect Ratio is set at "4 \* 3"for release. [Picture 3-9]

## 3-3. Setting of Video GOP Type

① When the MENU button and the ESC button are pressed simultaneously in the main screen [Picture 1-2], the menu screen shown in the [Picture 3-10] will be displayed.

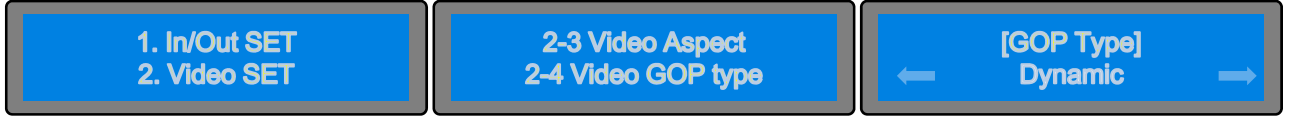

- [Picture 3-10] Menu Screen [Picture 3-11] Sub Menu Screen
- [Picture 3-12] Setting of Video GOP Type

② Setting screen of Video GOP Type

In the menu screen of the [Picture 3-15], press the ∨ button or ∧ button to bring it on "2. Video SET" and press the ENTER button, then the sub menu screen will be displayed as shown in the [Picture 3-16]. In the sub menu screen of the [Picture 3-16], to bring it on "2-4. Video GOP Type" and press the ENTER button, then the setting screen of Video GOP Type will be displayed as shown in the [Picture 3-12] Dynamic or IP, IBP, IBBP, IBBBP.

③ Setting of Video GOP Type

In the screen of the [Picture 3-12], set up the Dynamic or IP, IBP, IBBP, IBBBP using the < button or > button, then press the ENTER button to save the set value.

Press the ESC button to cancel the setting of Video GOP Type. Press the MENU button to return to upper menu (previous screen).

☞ The GOP type set-up is set at "Dynamic" for release.

## 3-4. Setting of Video Resolution and Video Frame Rate

① When the MENU button and the ESC button are pressed simultaneously in the main screen, [Picture 1-2] the menu screen shown in the [Picture 3-7] will be displayed.

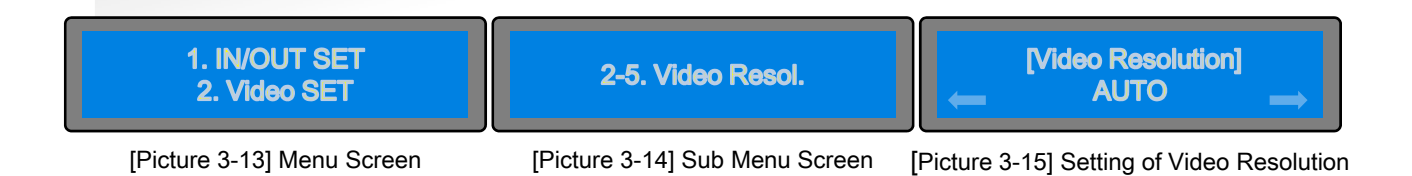

#### ② Setting screen of Video Resolution

In the menu screen of the [Picture 3-13], press the v button or ∧ button to bring it on "2. Video SET" and press the ENTER button, then the sub menu screen will be displayed as shown in the [Picture 3-14]. In the sub menu screen of the [Picture 3-14], to bring it on "2-5. Video Resol." and press the ENTER button, then the setting screen of Video Resolution will be displayed as shown in the [Picture 3-15] AUTO or MANUAL. In the screen of the [Picture 3-15], set up the AUTO or MANUAL using the  $\leq$  button or  $\geq$  button, then press the ENTER button to save the set value.

#### ③ Setting of Video Frame Rate

In the screen of [Picture 3-15], set the MANUAL < button or > button, then press the ENTER button then the setting screen of Video Resolution will be displayed as shown in the [Picture 3-16].

In the screen of [Picture 3-16], set the 720\*480i using the will be displayed the Resolution pressing the < button or > button and then press the ENTER button, the setting screen of Video Frame Rate is displayed as shown in the [Picture 3-17].

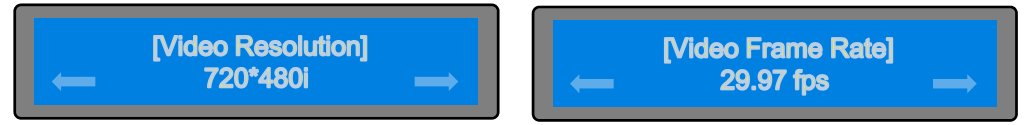

[Picture 3-16] Video Resolution setting

[Picture 3-17] Video Frame Rate setting

After you select the Frame Rate is set up by pressing the ENTER button.

☞The initial value is set to 720\*480i/29.97fps.

Available List of Frame Rate and Video Resolution setting

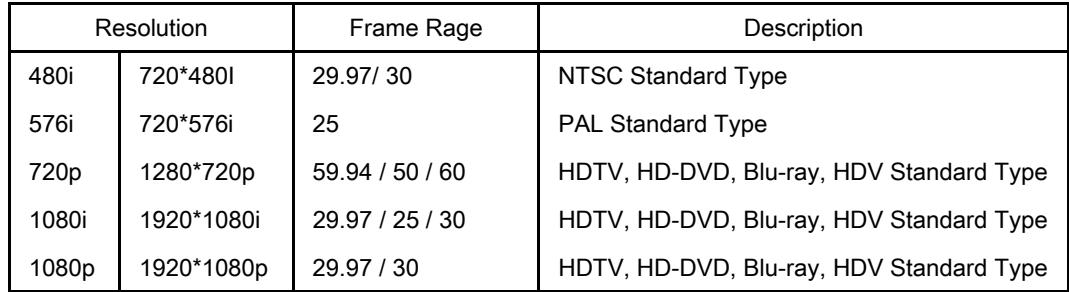

Press the ESC button to cancel the setting.

Press the MENU button to return to upper menu (previous screen).

## 4. Audio Setting

## 4-1. Setting of Audio Encoder

① When the MENU button and the ESC button are pressed simultaneously in the main screen [Picture 1-2], the menu screen shown in the [Picture 4-1] will be displayed.

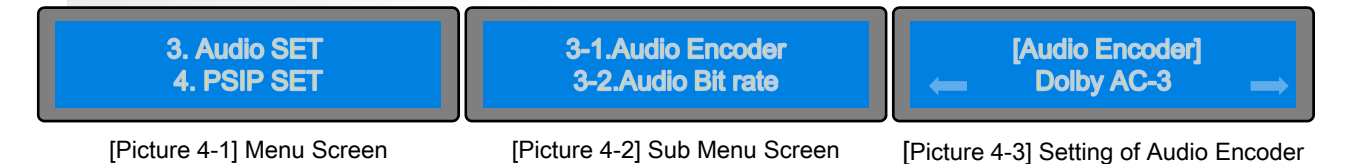

② Setting screen of Audio Encoder

In the menu screen of the [Picture 4-1], press the ∨ button or ∧ button to bring it on "3. Audio SET" and press the ENTER button, then the sub menu screen will be displayed as shown in the [Picture 4-2]. In the sub menu screen of the [Picture 4-2], to bring it on "3-1. Audio Encoder" and press the ENTER button, then the setting screen of Audio Encoder will be displayed as shown in the [Picture 4-3].

③ Setting of Audio Encoder

In the screen of the [Picture 4-3], select the "Dolby AC-3" or "MPEG-1 Layer-2", "AAC LC", "HE-AAC v1", "HE-AAC  $v2$ " using the  $\leq$  button or  $\geq$  button, then press the ENTER button to save the set value.

Press the ESC button to cancel the setting of Audio Encoder. Press the MENU button to return to upper menu (previous screen).

## 4-2. Setting of Audio Bit rate

① When the MENU button and the ESC button are pressed simultaneously in the main screen [Picture 1-2], the menu screen shown in the [Picture 4-4] will be displayed.

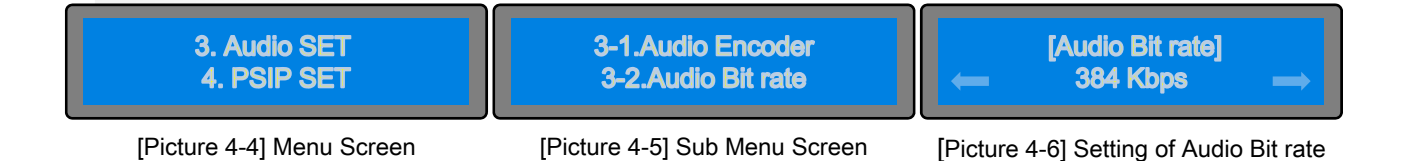

② Setting screen of Audio Encoding Bit rate

In the menu screen of the [Picture 4-4], press the ∨ button or ∧ button to bring it on "3. Audio SET" and press the ENTER button, then the sub menu screen will be displayed as shown in the [Picture 4-5]. In the sub menu screen of the [Picture 4-5], to bring it on "3-2. Audio Bit rate" and press the ENTER button, then the setting screen of Audio Encoding Bit Rate will be displayed as shown in the [Picture 4-6].

#### ③ Setting of Audio Bit rate

In the menu screen of the [Picture 4-6], press the < button or > button to have it indicate the desired encoding bit rate and press the ENTER button to save the Audio Bit rate.

Press the ESC button to cancel the setting of Audio Bit rate. Press the MENU button to return to upper menu (previous screen).

The [Picture 4-6] indicates that the encoding bit rate is set at 384 Kbps currently.

▷ Range of the encoding bit rate setting

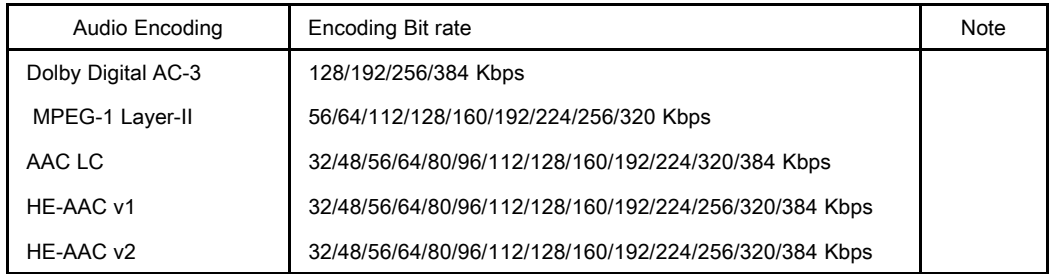

### 4-3. Setting of Audio Channel

① When the MENU button and the ESC button are pressed simultaneously in the main screen [Picture 1-2], the menu screen shown in the [Picture 4-7] will be displayed.

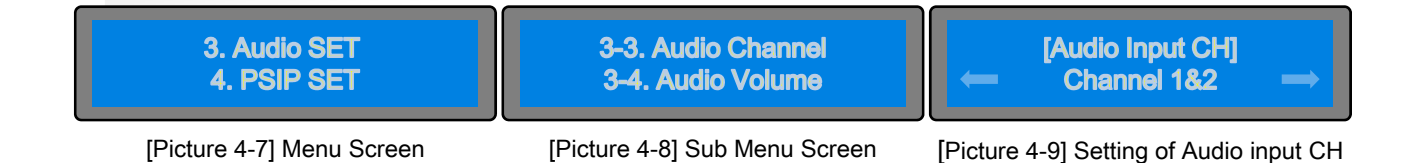

② Setting screen of Audio Channel

In the menu screen of the [Picture 4-7], press the ∨ button or ∧ button to bring it on "3. Audio SET" and press the ENTER button, then the sub menu screen will be displayed as shown in the [Picture 4-8]. In the sub menu screen of the [Picture 4-8], to bring it on "3-3. Audio Channel" and press the ENTER button, then the setting screen of Audio Signal Volume Level will be displayed as shown in the [Picture 4-9] "Channel 1&2" or "Channel 3&4" , "Channel 5&6" , "Channel 7&8" .

③ Setting of the Audio input channel

In the menu screen of the [Picture 4-9], press the < button or > button to select the desired volume level and press the ENTER button to save the Audio input channel "Channel 182" or "Channel 384", "Channel 586", "Channel 7&8" .

Press the ESC button to cancel the setting of Audio input channel. Press the MENU button to return to upper menu (previous screen).

## 4-4. Setting of Audio Signal Volume Level

① When the MENU button and the ESC button are pressed simultaneously in the main screen [Picture 1-2], the menu screen shown in the [Picture 4-10] will be displayed.

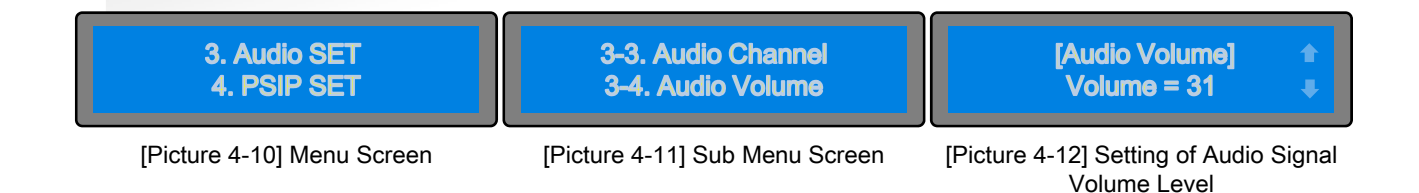

② Setting screen of Audio Signal Volume

In the menu screen of the [Picture 4-10], press the ∨ button or ∧ button to bring it on "3. Audio SET" and press the ENTER button, then the sub menu screen will be displayed as shown in the [Picture 4-11]. In the sub menu screen of the [Picture 4-11], to bring it on "3-4. Audio Volume" and press the ENTER button, then the setting screen of Audio signal volume level will be displayed as shown in the [Picture 4-12].

③ Setting of the Audio Signal Volume of the Output Signal

In the menu screen of the [Picture 4-9], press the ∨ button or ∧ button to select the desired volume level and press the ENTER button to save the Audio Signal Volume level.

Press the ESC button to cancel the setting of Audio signal volume level. Press the MENU button to return to upper menu (previous screen).

The [Picture 4-12] indicates that the audio signal volume level is currently set at "Volume=31".

▷ Range of the Audio Signal Volume Level Setting : 1~99

## 4-5. Setting of Audio Signal Delay Time

① When the MENU button and the ESC button are pressed simultaneously in the main screen [Picture 1-2], the menu screen shown in the [Picture 4-13] will be displayed.

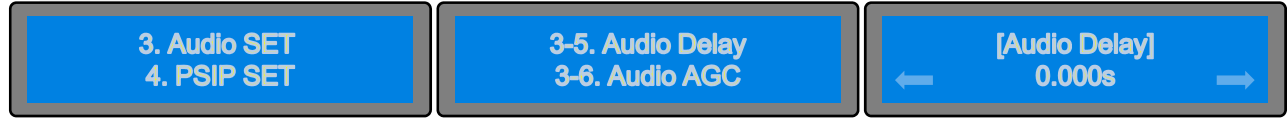

[Picture 4-13] Menu Screen [Picture 4-14] Sub Menu Screen

[Picture 4-15] Setting of Audio Delay

② Setting screen of Audio Signal Delay Time

In the menu screen of the [Picture 4-13], press the ∧ button or ∨ button to bring it on "3. Audio SET" and press the ENTER button, then the sub menu screen will be displayed as shown in the [Picture 4-14].

In the sub menu screen of the [Picture 4-11], to bring it on "3-5. Audio Delay" and press the ENTER button, then the setting screen of audio signal delay time will be displayed as shown in the [Picture 4-15].

③ Setting of Audio Delay

In the screen of the [Picture 4-15], press the < button or > button to have it indicate the desired audio signal delay time value to be set and then press the ENTER button to save the set value.

Press the ESC button to cancel the setting of Audio Signal Delay Time. Press the MENU button to return to upper menu (previous screen).

▷ Range of the Audio Signal Delay : +0.00 ~ 1.000 Sec

 $\triangleright$  Adjustment of the Audio Signal Delay Time  $\pm \square$ .  $\square \square \square$ <sub>S</sub>

Press the < button or > button to increase or decrease the delay time by 0.005 Sec unit per each click. Press the ENTER button in this state to save the set value. Press the ESC to cancel the setting.

※ Lips Synchronize : A work matching a voice in accordance with the lip movement of the actors or singers shown in TV dramas or movies.

## 4-6. Setting of Auto Gain Control (AGC)

① When the MENU button and the ESC button are pressed simultaneously in the main screen [Picture 1-2], the menu screen shown in the [Picture 4-16] will be displayed.

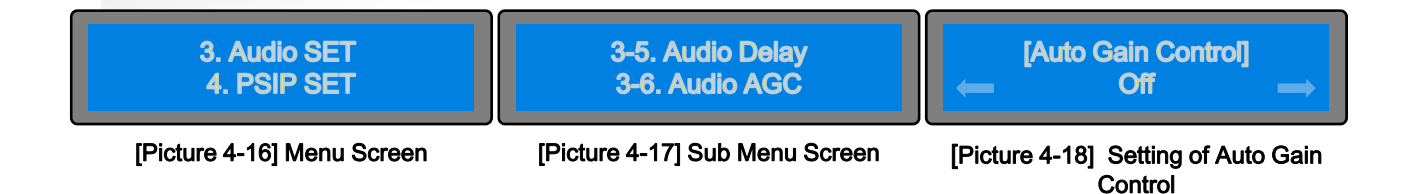

② Setting screen of Auto Gain Control(AGC)

In the menu screen of the [Picture 4-16], press the ∧ button or ∨ button to bring it on "3. Audio SET" and press the ENTER button, then the sub menu screen will be displayed as shown in the [Picture 4-17]. In the sub menu screen of the [Picture 4-17], to bring it on "3-5. auto gain control" and press the ENTER button, then the setting screen of auto gain control will be displayed as shown in the [Picture 4-18] "ON" or "OFF".

③ Setting of Auto Gain Control

In the screen of the [Picture 4-15], select the "ON" or "OFF" using the < button or > button, then press the ENTER button to save the set value.

Press the ESC button to cancel the setting of Auto Gain Control. Press the MENU button to return to upper menu (previous screen).

## 4-7. Setting of Audio PTM

① When the MENU button and the ESC button are pressed simultaneously in the main screen [Picture 1-2], the menu screen shown in the [Picture 4-19] will be displayed.

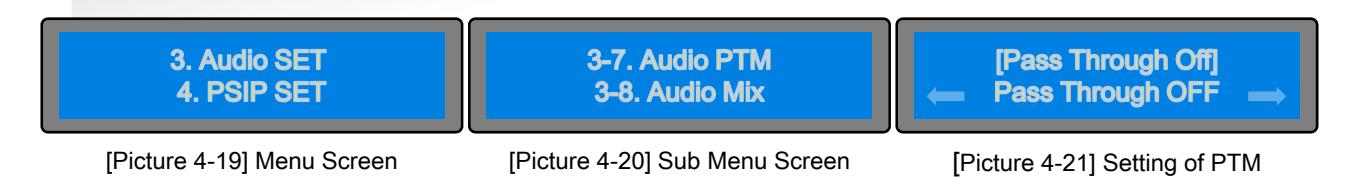

② Setting screen of Audio PTM

In the menu screen of the [Picture 4-19], press the ∧ button or ∨ button to bring it on "3. Audio SET" and press the ENTER button, then the sub menu screen will be displayed as shown in the [Picture 4-20]. In the sub menu screen of the [Picture 4-20], to bring it on "3-7. Audio PTM" and press the ENTER button, then the setting screen of Audio PTM will be displayed as shown in the [Picture 4-21] "Pass Through ON" or "Pass

③ Setting of Audio PTM

Through OFF".

In the screen of the [Picture 4-15], select the "Pass Through ON" or "Pass Through OFF" using the < button or > button, then press the ENTER button to save the set value.

Press the ESC button to cancel the setting of Audio PTM. Press the MENU button to return to upper menu (previous screen).

## 4-8. Setting of Audio Mix

① When the MENU button and the ESC button are pressed simultaneously in the main screen [Picture 1-2], the menu screen shown in the [Picture 4-13] will be displayed.

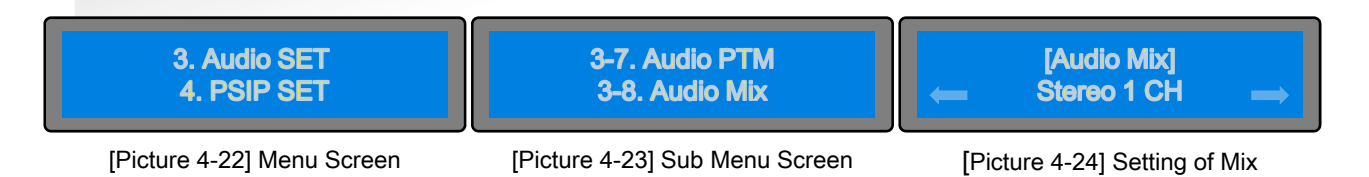

② Setting screen of Audio PTM

In the menu screen of the [Picture 4-22], press the ∧ button or ∨ button to bring it on "3. Audio SET" and press the ENTER button, then the sub menu screen will be displayed as shown in the [Picture 4-23].

In the sub menu screen of the [Picture 4-24], to bring it on "3-8. Audio Mix" and press the ENTER button, then the setting screen of Audio Mix will be displayed as shown in the [Picture 4-24] "Stereo 1 CH" or "Stereo 2 CH".

③ Setting of Audio Mix

In the screen of the [Picture 4-24], select the "Stereo 1 CH" or "Stereo 2 CH" using the < button or > button, then press the ENTER button to save the set value.

Press the ESC button to cancel the setting of Audio Mix. Press the MENU button to return to upper menu (previous screen).

## 5. PSIP Setting

### 5-1. PSIP Setting

① When the MENU button and the ESC button are pressed simultaneously in the main screen [Picture 1-2], the menu screen shown in the [Picture 5-1] will be displayed.

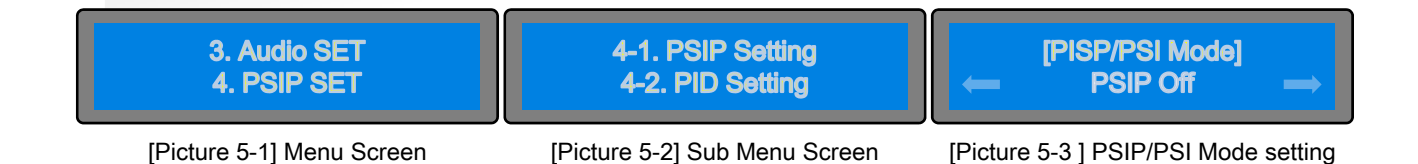

② Setting screen of PSIP setting

In the menu screen of the [Picture 5-1], press the ∨ button or ∧ button to bring it on "4. PSIP Setting " and press the ENTER button, then the sub menu screen will be displayed as shown in the [Picture 5-2] "PSIP Off" or "Internal PSIP", "External PSIP".

In the sub menu screen of the [picture 5-2], to bring it on "4-1. PSIP Setting" and press the ENTER button, then the setting screen will be displayed as shown in the [picture 5-3] "PSIP Off", "Internal PSIP" and "External PSIP".

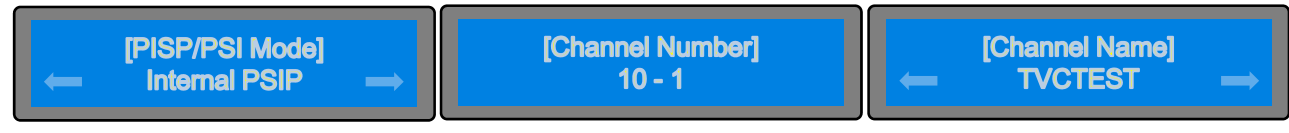

[Picture 5-4 ] PSIP/PSI Mode setting [Picture 5-5] Setting Channel Number [Picture 5-6] Setting Channel Name

③ Setting screen of Internal PSIP

In the menu screen of the [Picture 5-3], press the < button or > button to bring it on "Internal PSIP" and press the ENTER button, then the sub menu screen will be displayed as shown in the [Picture 5-4].

Press the ENTER button after you select the "Internal PSIP", the setting screen of Channel Number will be displayed as shown in the [Picture 5-5]. Press the ENTER button after set up the Channel Number, the setting screen of Channel Name will be displayed, then press the ENTER button to save the set value.

④ Setting screen of channel Number

In the screen of the [Picture 5-4], you can set up the main channel to 1-99 and the assistance channel to 0~999 using the < button or > button. Press the ENTER button, proceed to [Picture 5-5].

⑤ Setting screen of channel Name

In the screen of the [Picture 5-6], set up the Channel Name using the < button or > button, and then press the ENTER button to save the set value.

Press the ESC button to cancel the setting of TVCTTEST. Press the MENU button to return to upper menu (previous screen).

## 5-2. PID Setting

① When the MENU button and the ESC button are pressed simultaneously in the main screen [Picture 1-2], the menu screen shown in the [Picture 5-6] will be displayed.

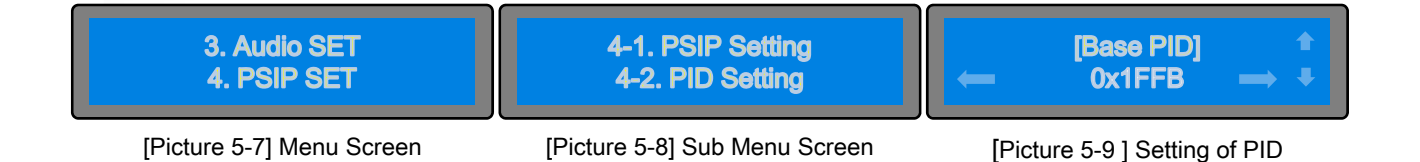

② Setting screen of PID

In the menu screen of the [Picture 5-6], press the ∨ button or ∧ button to bring it on "4. PSIP/SI SET" and press the ENTER button, then the sub menu screen will be displayed as shown in the [Picture 5-7]. In the sub menu screen of the [Picture 5-7], to bring it on "4-2. PID setting" and press the ENTER button, then the setting screen of PID will be displayed as shown in the [Picture 5-8].

#### ③ Setting of Base PID

In the screen of the [Picture 5-8], set up by 100 unit using the ∨ button or ∧ button, set up by 1 unit using the < button or > button, and then press the ENTER button to save the set value.

☞ The range of PID SETTING can set up to "0x ~ 0x1FFE".

☞ The PID Setting is set at "0x1FFB" for release.

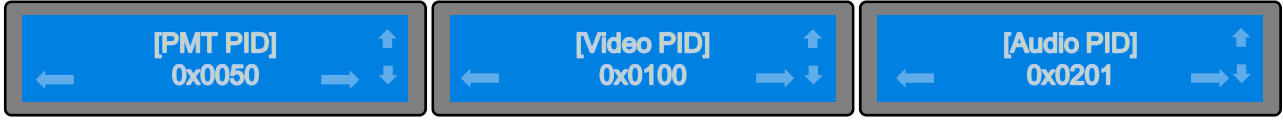

[Picture 5-10] Setting of PMT PID [Picture 5-11] Setting of Video PID [Picture 5-12 ] Setting of Audio PID

④ In the screen of the [Picture 5-10], set up the PMT PID. After that, press the ENTER button, the setting screen of Video PID will be displayed as shown in the [Picture 5-10].

⑤ In the screen of the [Picture 5-11], set up the Video PID. After that, press the ENTER button, the setting screen of Audio PID will be displayed as shown in the [Picture 5-12].

⑥ In the screen of the [Picture 5-12], set up the Audio PID.

Press the ENTER button to save the set value. Press the ESC button to cancel the setting of PID. Press the MENU button to return to upper menu (previous screen).

## **Setting-Up**

## **6. System Setting**

### 6-1. Network Setting

① When the MENU button and the ESC button are pressed simultaneously in the main screen [Picture 1-2], the menu screen shown in the [Picture 6-1] will be displayed.

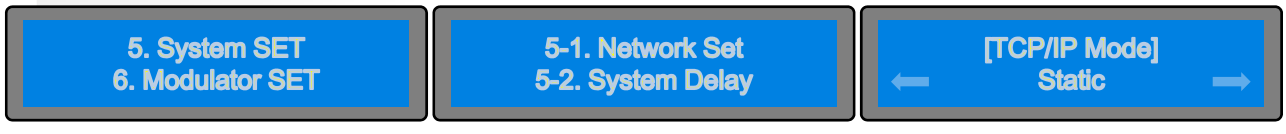

[Picture 6-1] Menu Screen [Picture 6-2] Sub Menu Screen

[Picture 6-3] Setting of TCP/IP Mode

② Setting screen of Network

In the menu screen of the [Picture 6-1], press the ∨ button or ∧ button to bring it on "5. System SET" and press the ENTER button, then the sub menu screen will be displayed as shown in the [Picture 6-2].

In the sub menu screen of the [Picture 6-2], to bring it on "5-1. Network Set" and press the ENTER button, then the setting screen will be displayed as shown in the [Picture 6-3] "DHCP" or "Static".

#### ③ Setting of Static

In the screen of the [Picture 6-4], set up IP setting using the ∨ ∧ < > button and then press ENTER button, then the setting screen will be displayed as shown in the [Picture 6-5].

In the screen of the [Picture 6-5], set up Gateway setting using the ∨ ∧ < > button and then press ENTER button, then the setting screen will be displayed as shown in the [Picture 6-6].

In the screen of the [Picture 6-6], set up Subnet setting using the ∨ ∧ < > button and then press ENTER button, then the setting screen will be displayed as shown in the [Picture 6-7].

In the screen of the [Picture 6-7], set up Subnet setting using the ∨ ∧ < > button and then press ENTER button to save set value.

In the screen of the DHCP, press the ENTER button, then the device gets IP and Network data from DHCP server.

Press the ESC button to cancel the Network setting.

Press the MENU button to return to upper menu (previous screen).

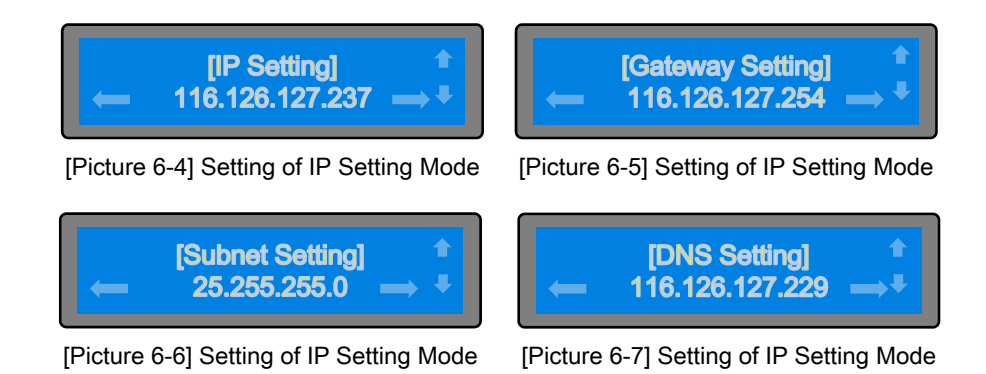

※ Caution : Set as DHCP, normally boots only after getting IP from DHCP through IP STREAM Port.

## 6-2. Setting of System Delay

① When the MENU button and the ESC button are pressed simultaneously in the main screen [Picture 1-2], the menu screen shown in the [Picture 6-8] will be displayed.

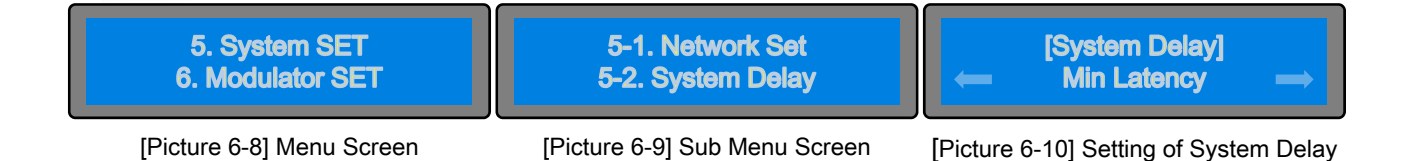

② Setting screen of System Delay

In the menu screen of the [Picture 6-8], press the ∨ button or ∧ button to bring it on "5. System SET" and press the ENTER button, then the sub menu screen will be displayed as shown in the [Picture 6-9]. In the sub menu screen of the [Picture 6-9], to bring it on "5-2. System Delay" and press the ENTER button, then the setting screen of System Delay will be displayed as shown in the [Picture 6-10] "Min Latency" or "Max Latency".

③ Setting of System Delay

In the screen of the [Picture 6-10], select the Min Latency(0.8s) and Max Latency(2.6s) using the < button or > button.

Press the ESC button to cancel the setting of System Delay. Press the MENU button to return to upper menu (previous screen).

## 6-3. Setting of Total Bit rate

① When the MENU button and the ESC button are pressed simultaneously in the main screen [Picture 1-2], the menu screen shown in the [Picture 6-11] will be displayed.

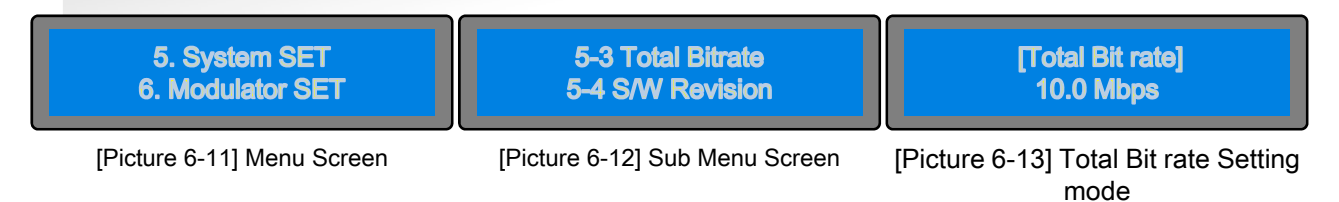

② Setting of Total Bit rate

Under Total Bit rate Setting Mode, press the v button or ∧ button for setting. In case of MPEG-2 mode, default value of video bit rate is +1.4 Mbps, not possible to set as under this value (video bit rate +1.4 Mbps), setting to Maximum is 19 Mbps.

In case of H.264 mode, default value of video bit rate is +2. Mbps, not possible to set as under this value (video bit rate +2.0 Mbps), setting to Maximum is 19 Mbps.

## **Setting-Up**

## 6-4. Checking of S/W Revision

① When the MENU button and the ESC button are pressed simultaneously in the main screen [Picture 1-2], the menu screen shown in the [Picture 6-14] will be displayed.

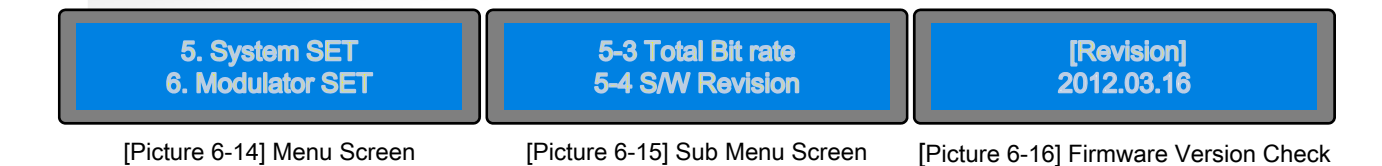

② Checking screen of Firmware Version

In the menu screen of the [Picture 6-14], press the ∨ button or ∧ button to bring it on "5. System SET" and press the ENTER button, then the sub menu screen will be displayed as shown in the [Picture 6-15]. In the sub menu screen of the [Picture 6-15], to bring it on "5-4. S/W Revision" and press the ENTER button, then the checking screen of Firmware Version will be displayed as shown in the [Picture 6-16].

▷ When Upgrading the performance of the device, this is used to check whether or not the Upgrade was normally and correctly performed.

③ Checking of Firmware Version

In the screen of the [Picture 6-16], confirm the date of upgrade or the firmware version using the < button or > button. After press the ENTER button to save the set value.

## 6-5. Setting of Initialization System Data

① When the MENU button and the ESC button are pressed simultaneously in the main screen [Picture 1-2], the menu screen shown in the [Picture 6-17] will be displayed.

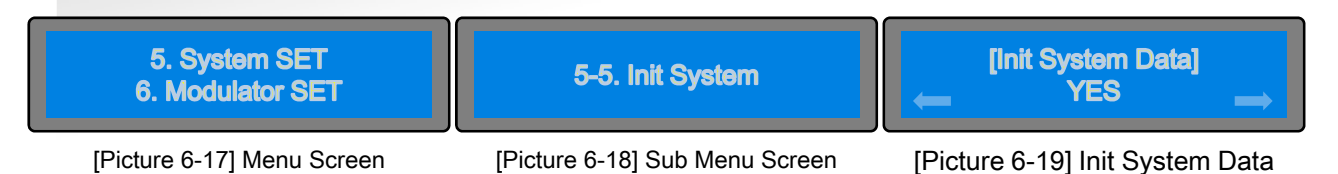

② Setting screen of Initialization System Data

In the menu screen of the [Picture 6-17], press the ∨ button or ∧ button to bring it on "5. System SET" and press the ENTER button, then the sub menu screen will be displayed as shown in the [Picture 6-18]. In the sub menu screen of the [Picture 6-18], to bring it on "5-5. Init System" and press the ENTER button, then the setting screen of initialization system data will be displayed as shown in the [Picture 6-19].

③ Setting of Initialization system data

In the screen of the [Picture 6-19], select the "YES" or "NO" using the < button or > button.

Press the ESC button to cancel the setting of Initialization system data. Press the MENU button to return to upper menu (previous screen).

## **Setting-up**

## 7. Web Controller

#### 7-1. Install

This device is controlled over an Ethernet link by a computer running any standard Web browser (called the Web controller).

A Web controller may be located anywhere convenient, limited only by the requirement that it have access to the subnet where the encoders are located.

CAUTION: This device has two Ethernet connectors on the rear panel, one for control of the encoder and the other one for an IP output stream carrying encoded video and audio. Before starting operation, Make sure that the control cable and IP data cable (if used) are connected to the proper outlets for the given model, as shown below.

Web controller only operate in same network of device.

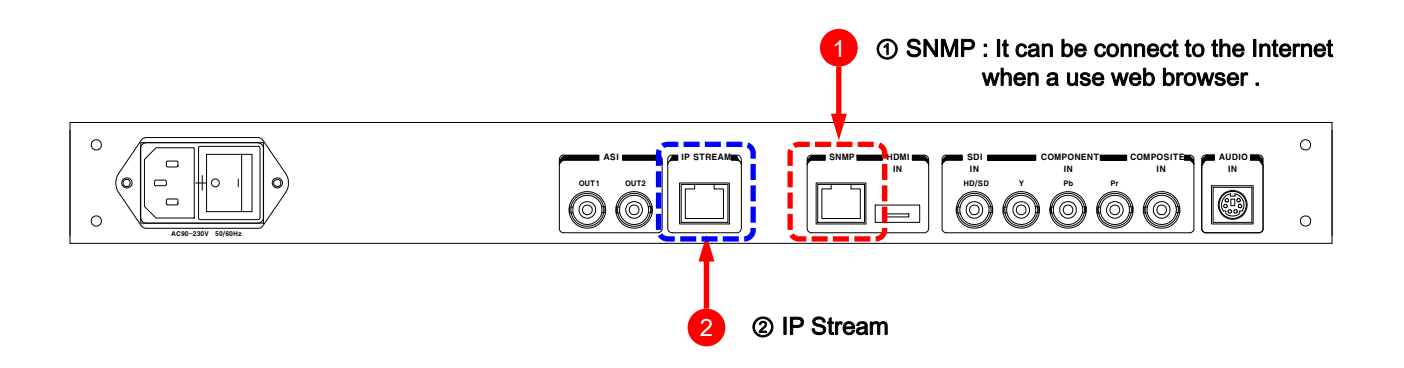

The Web controller runs on any system that supports a standard Web browser, provided the system has access to the encoder via Ethernet over a local sub-network. When you direct connected between device and personal computer, use a crossover cable.

This is optimized for Internet Explorer. (Text may be shown as broken at FireFox and Safari, etc.)

Once the Ethernet connection between the Web controller and the device is established, the following procedure will enable the controller to communicate with the device.

### 7-2. Searching IP of Device - Configuration Tool

Insert the Setting CD into CD drive and then you can see the [Figure 7-1] when 'WIZ-Web\_V1\_2.exe' file is running.

As [Figure 7-2] is shown, click on the 'Search' button and then confirm the F/W version, IP Address and Subnet Mask and Gateway.

As [Figure 7-3] is shown, you can copy 'MSWINSCK.OCX' file of CD to 'C\WINDWS\system32' folder when a error massage popped-up.

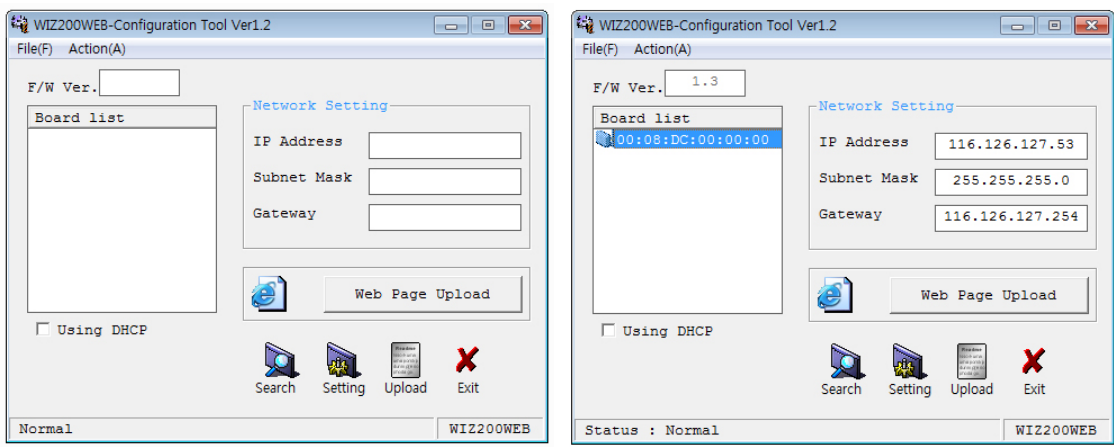

[Figure 7-1] Configuration Tool – Start-up Screen

[Figure 7-2] Configuration Tool - Search

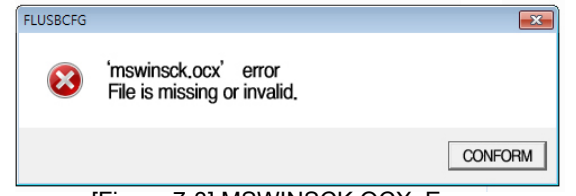

[Figure 7-3] MSWINSCK.OCX Error

### 7-3. Basic Configuration Tool

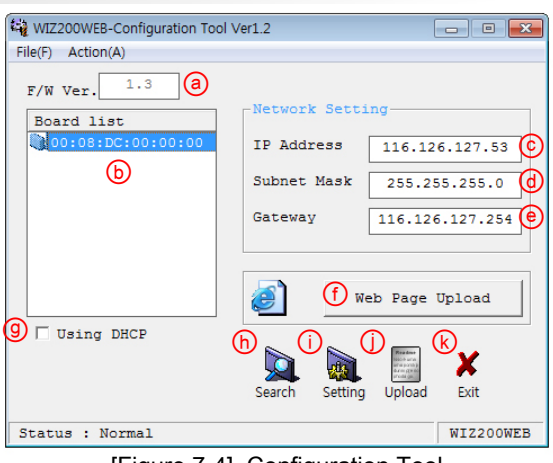

[Figure 7-4] Configuration Tool

- ⓐ Version : It displays firmware version.
- ⓑ Board List : If "Search" button is clicked, all the MAC address are displayed in the Board List.
- ⓒ IP Address : Current IP Address of the device
- ⓓ Subnet : Subnet Mask
- ⓔ Gateway : Gateway Address
- ⓕ Web Page Upload : It is possible to upload ROM Image file to the internal flash memory. \* It is for the production and upload. Please refrain from using the device by unauthorized person except a manager who is complete a

technical training.

ⓖ Enable DHCP Mode : Option for DHCP mode. Select a MAC Address to be used for 'Enable DHCP mode' at eh 'board list'. If you click "Setting" button, the board acquires IP and Subnet Mask by using DHCP. (By acquiring IP address from DHCP server, it can take some time)

After acquiring network information from DHCP, re-booting is processed. If you click "Search" button again, you can check changed values. If you click MAC address on the 'Board list', IP address, subnet Mask and Gateway information are displayed. If network information is not acquired due to any problem, IP, Subnet and Gateway Address are initialized to 0.0.0.0.DHCP

ⓗ Search : The Search function is used to search all modules existing on the same LAN. By using UDP broadcast, all modules on the same subnet will be searched. The searched module is displayed as MAC address in the "Board List"

ⓘ Setting

This function is used for changing the configuration values. After changing any configuration value, "Setting" button should be clicked for applying the value. With this, the values can be saved in the EEPROM and maintained even after shutting down the power of module. The configuration value can be changed in below steps :

① Select the MAC address at the "Board List", the current configuration values of the module will be displayed.

- ② Change the configuration value
- ③ If you click "Setting" button, the configuration is completed.
- ④ The module is initialized with the changed configuration. (automatically re-booted)

⑤ In order to check changed value, search the module with "Search" button.

ⓙ Upload : It is possible to upload new firmware file of the Module through network.

\* It is for the production and upload.

Please refrain from using the device by unauthorized person except a manager who is complete a technical training.

The initialization takes about 20~30 seconds after uploading the firmware.

ⓚ Exit : Close the Configuration tool program.

## **Setting-up**

### 7-4. Web NMS

To access from a browser

- 1. Start a browser (Internet Explorer, Firefox).
- 2. Enter the IP address of encoder in the location / address field of your browser.
- 3. The encoder's Web NMS page appears in your browser.

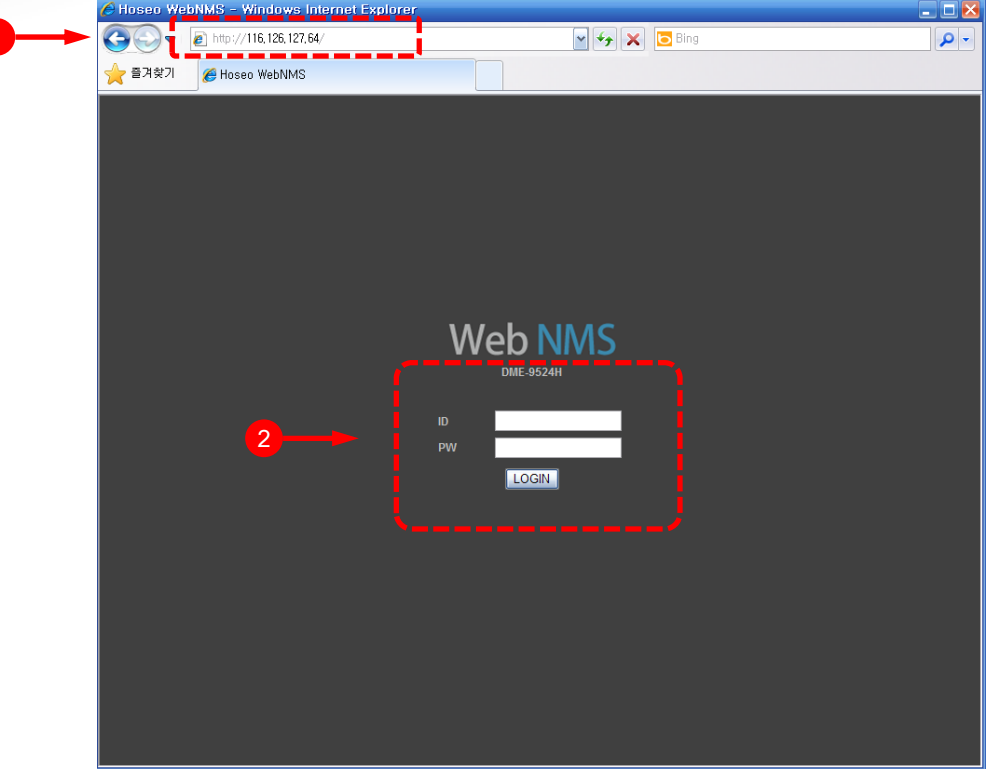

[Picture 7-5] Index page of Web Browser Control

① Installing Web NMS on a web browser To run Encoder on web browser, please enter your IP address searched by configuration Tool.

#### ② Admin Login

Enter ID and password and click on LOGIN.

- Login use name : admin
- Login password : 25801

This is the factory set password of your device.

#### ② User Login

After change the password, enter new password and click on LOGIN.

- Login use name : USER
- Login password : XXXXX

This is the factory set ID of your device.

To change the password of USER Login, please refer to Page 38.

## **Setting-up**

#### 7-4-1.System Setting

When the web NMS is running, you will see a simple graphical interface for viewing settings screen [Picture 6-6]. The tap delineate groups of controls for each type of task to be performed. Click on any of tabbed buttons and the screen below will change to match. Each of screen are described the following page.

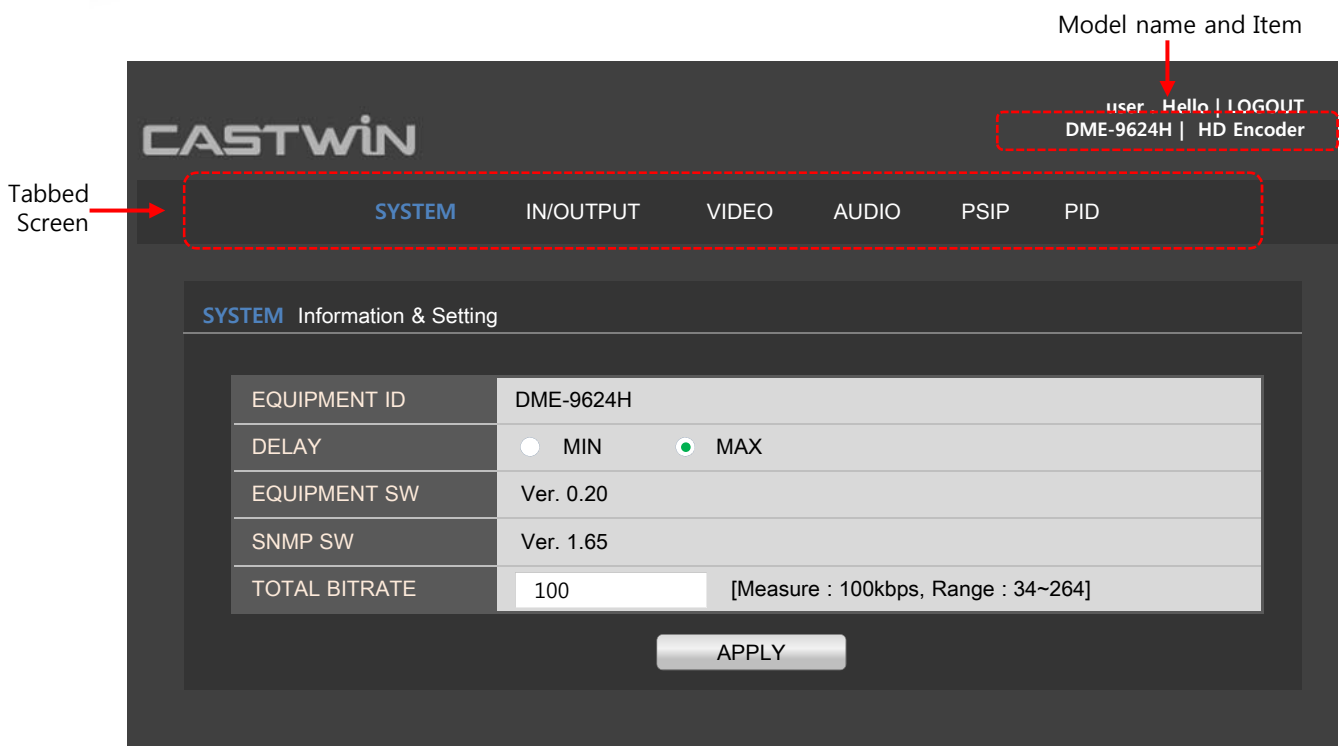

[Picture 7-6] System Tab Screen

The System screen is where you can confirm the information as follows :

- Ⓐ EQUPMENT ID : This is model name.
- Ⓑ DELAY :
- Ⓒ EQUIPMENT SW : Checking screen of Software Version
- Ⓓ SNMP SW : Checking screen of SNMP Soft Ware Version
- ⒺTOTAL BITRATE :

After making changes, click on the "submit" Encoder Set button to apply the new settings. It will takes about 10 seconds.

#### 7-4-2. Input / Output Setting

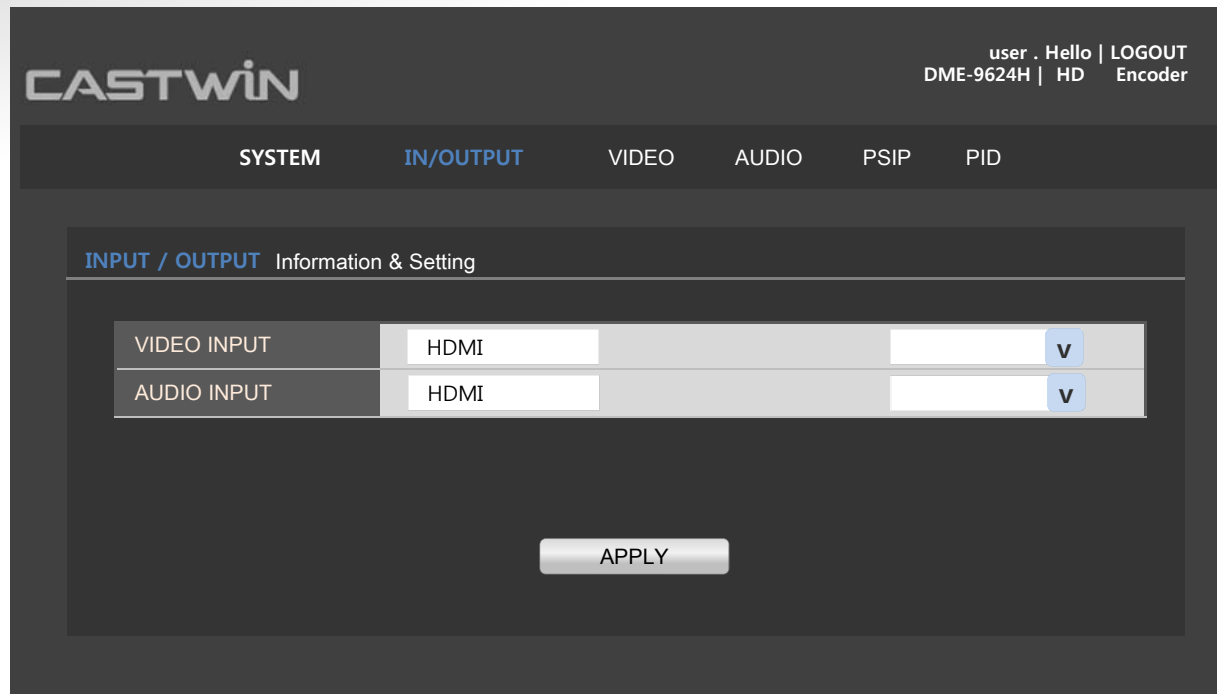

[Figure 7-7] Input /Output Tab Screen

Ⓐ VIDEO INPUT : Pull down menu is as following.

- SDI
- HDMI<br>• Comp
- Component<br>• Composite
- **Composite**

Ⓑ AUDIO INPUT : Pull down menu is as following.

- SDI
- HDMI
- Analog<br>• SPDIF
- SPDIF<br>• <del>AFS/F</del>
- AES/EBU

After making changes, click on the "submit" Encoder Set button to apply the new settings. It will takes about 10 seconds.

# **Setting-up**

#### 7-4-3. Video Setting

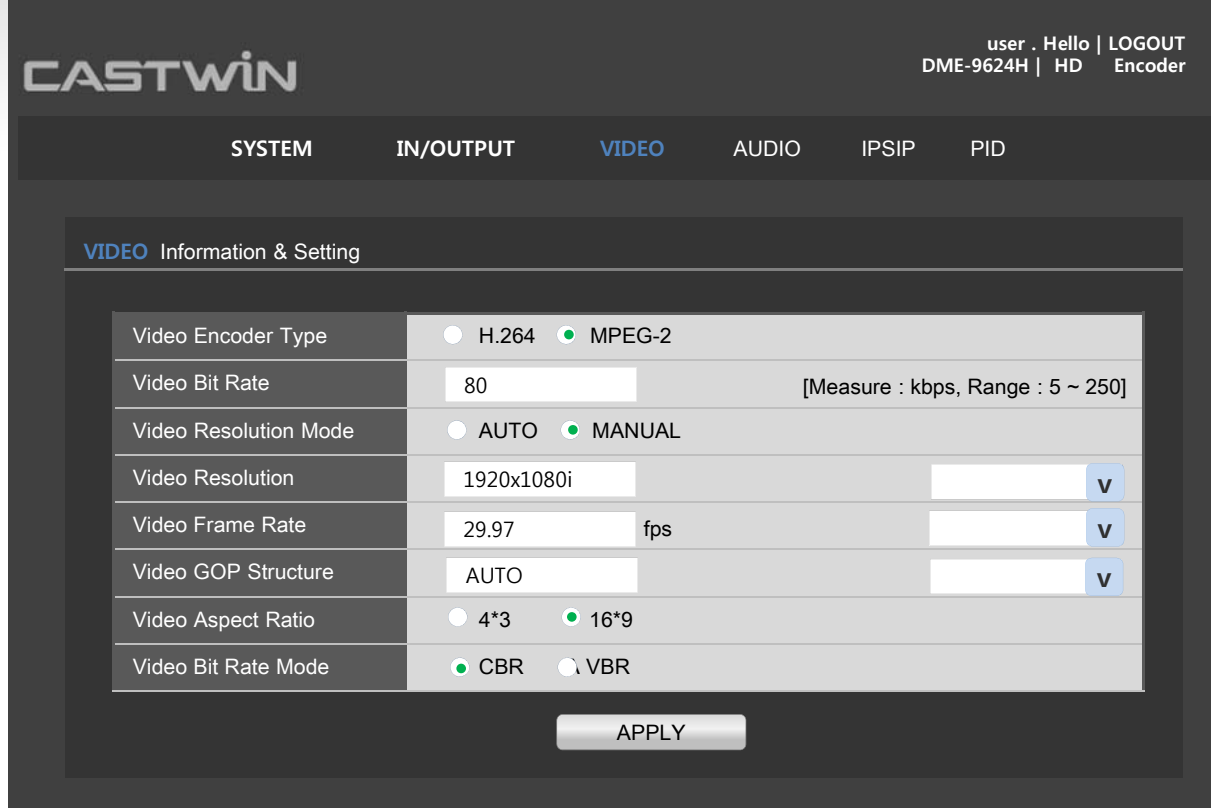

[Figure 7-8] VIDEO Tab Screen

Ⓐ VIDEO Encoder Type

- $\cdot$  H.264<br> $\cdot$  MPFG
- MPEG-2
- Ⓑ Video Bit Rate : from 5 to 250 Kbps
- Ⓒ Video Resolution Mode :
- Ⓓ Video Resolution : Pull down menu is as following.
- Ⓔ Video frame Rate : Pull down menu is as following.
- 720x480i 29.97/30
- 720x576i-25
- 1280x720p-50/59.94/60
- 1920x1080i-25/29.97/30
- 1920x1080p-25/29.97/30
- Ⓕ Video GOP Structure : Auto or Manual

Pull down menu is as following.

- IP
- IBP
- IBBP
- Ⓖ Video Aspect Ratio : 4\*3 or 16\*9
- Ⓕ Video Bit Rate Mode : Click on any output as you selection.
- CBR
- VBR

After making changes, click on the Encoder Set button to apply the new settings. It will takes 10 seconds.

# **Setting-up**

#### 7-4-4. Audio Setting

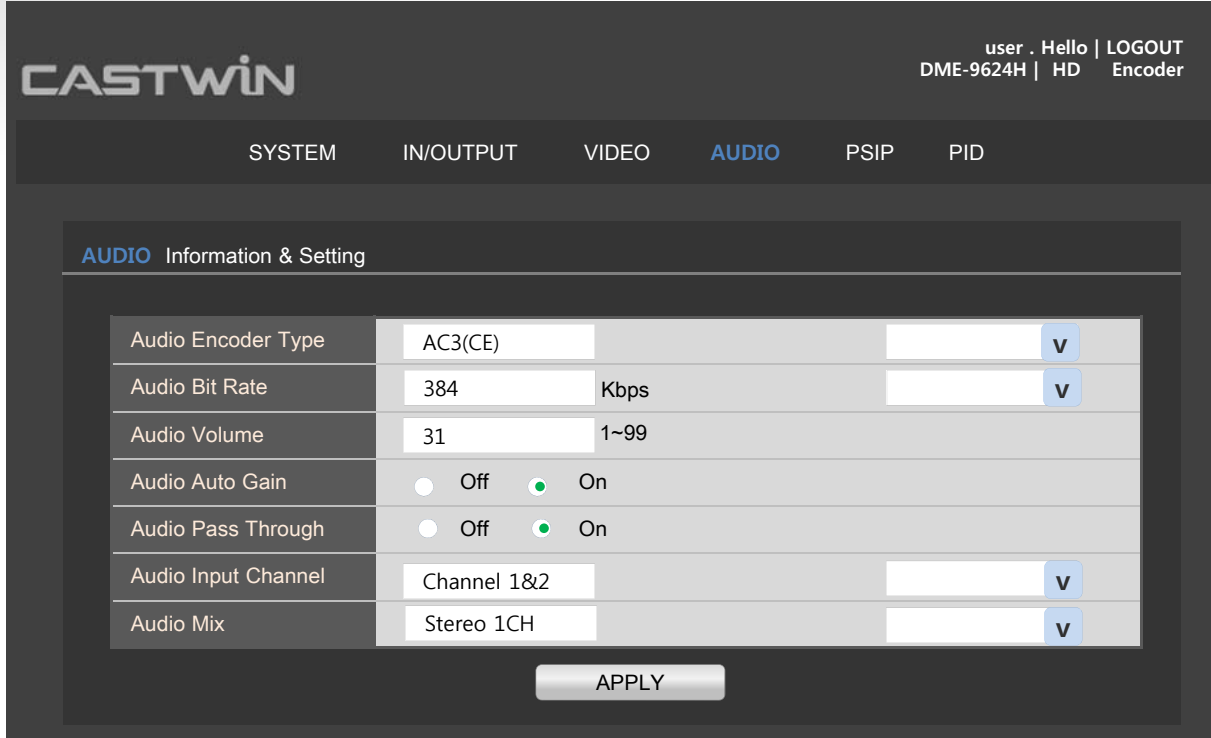

[Figure 7-9] Audio Tab Screen

- Ⓐ Audio Encoder Type : Pull down menu is as following.
- MPEG-1 Layer2
- $AC3(CE)$
- AAC-LC
- HE-AACV1
- HE-AACV2
- Ⓑ Audio Bit Rate : Pull down menu is as following.

```
32/48/56/64/80/96/112/128/160/192/24/256/320/384Kbps
```
- Ⓑ Audio Volume :from 1 to 99
- Ⓓ Audio Auto Gain : On or Off
- Ⓔ Audio Pass Through : On or Off
- Ⓕ Audio Input Channel : Pull down menu is as following.
- Channel 1&2
- Channel 3&4
- Channel 5&6
- Channel 7&8
- Ⓖ Audio Mix : Pull down menu is as following.
- Stereo 1 ch
- Stereo 2 ch

After making changes, click on the "submit" Encoder Set button to apply the new settings. It will takes about 10 seconds.

#### 7-4-5. PSIP Setting

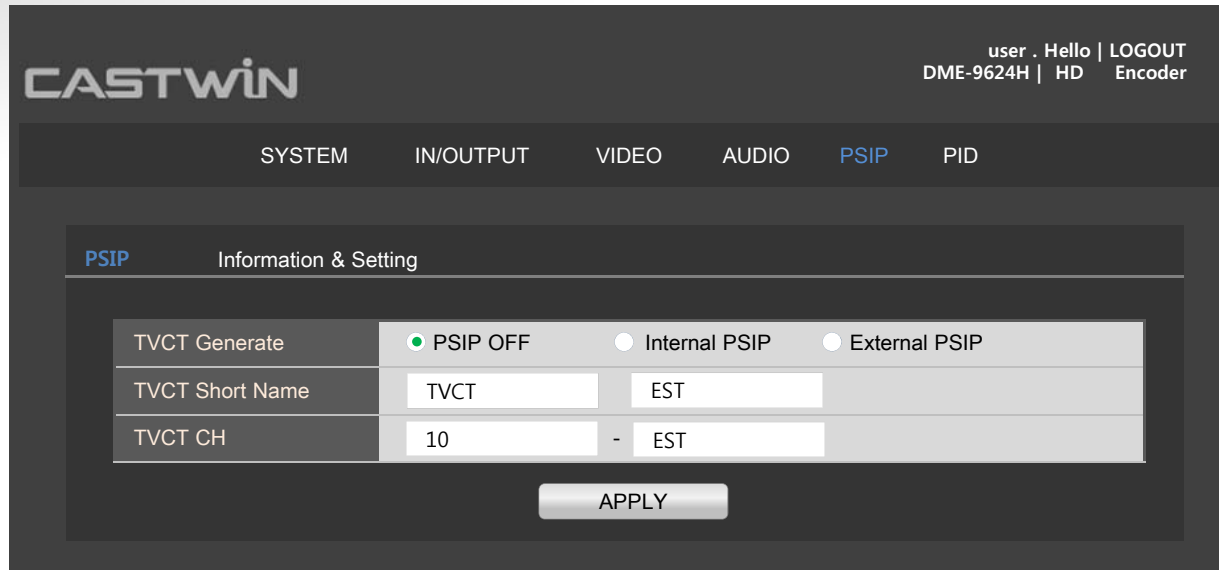

[Figure 7-10] PSIP Tab Screen

The IP Stream Tab screen is where you can configure TVCT Generate, short name, and CH.

Ⓐ TVCT Generate Ⓑ TVCT Short Name Ⓑ TVCT CH

After making changes, click on the "submit" Encoder Set button to apply the new settings. It will takes about 10 seconds.

#### 7-4-6. PID Setting

| user . Hello   LOGOUT<br><b>CASTWIN</b><br>DME-9624H $\mid$ HD<br>Encoder |                  |                              |               |                    |                    |              |             |     |  |
|---------------------------------------------------------------------------|------------------|------------------------------|---------------|--------------------|--------------------|--------------|-------------|-----|--|
|                                                                           |                  |                              | <b>SYSTEM</b> | <b>IN/OUTPUT</b>   | <b>VIDEO</b>       | <b>AUDIO</b> | <b>PSIP</b> | PID |  |
|                                                                           | <b>PID</b>       | Information & Setting        |               |                    |                    |              |             |     |  |
|                                                                           |                  | <b>BASE PID</b><br>Video PID |               | 0x1ffb             | 0x0001~0x1FFE      |              |             |     |  |
|                                                                           |                  |                              |               | 0x0100             | $0x0001 - 0x1$ FFE |              |             |     |  |
|                                                                           | <b>Audio PID</b> |                              | 0x0201        | $0x0001 - 0x1$ FFE |                    |              |             |     |  |
|                                                                           |                  | <b>PMT PID</b>               |               | 0x0050             | $0x0001 - 0x1$ FFE |              |             |     |  |
|                                                                           |                  |                              |               |                    |                    |              |             |     |  |
| <b>APPLY</b>                                                              |                  |                              |               |                    |                    |              |             |     |  |

[Figure 7-11] PID Tab Screen

- Ⓐ BASE PID
- Ⓑ Video PID
- Ⓒ Audio PID
- Ⓓ PMT PID

After making changes, click on the "submit" Encoder Set button to apply the new settings. It will take about 10 seconds.

# Make sure before reporting troubles

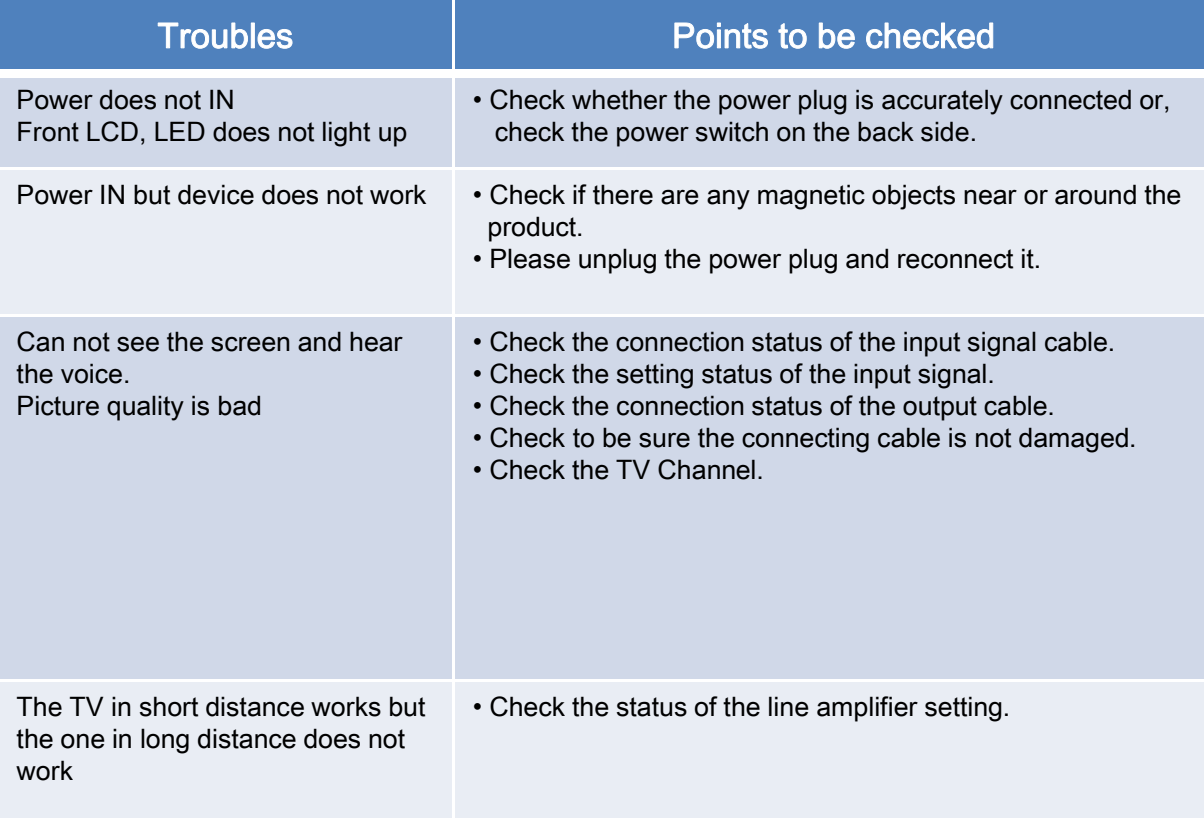

## **Appendix**

## **Instruction Manual for Mini XLR connection**

#### Complete product

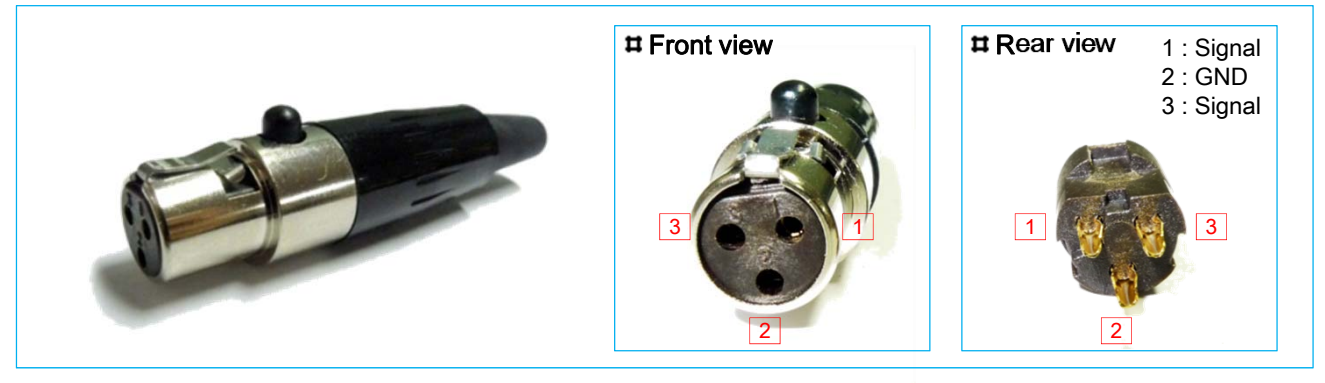

#### Assembly diagram

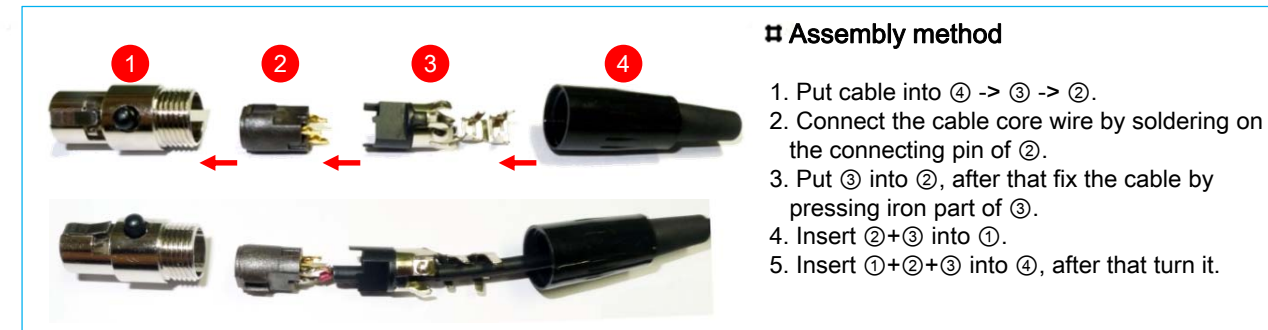

#### Unbalance type and Balance type cable Connecting method

- \* Please do not change position of 1 Signal cable and 3 Signal cable when you connect it.
- \* Please note this that the line color is an example of helping your understanding.
- It is different from actual color.

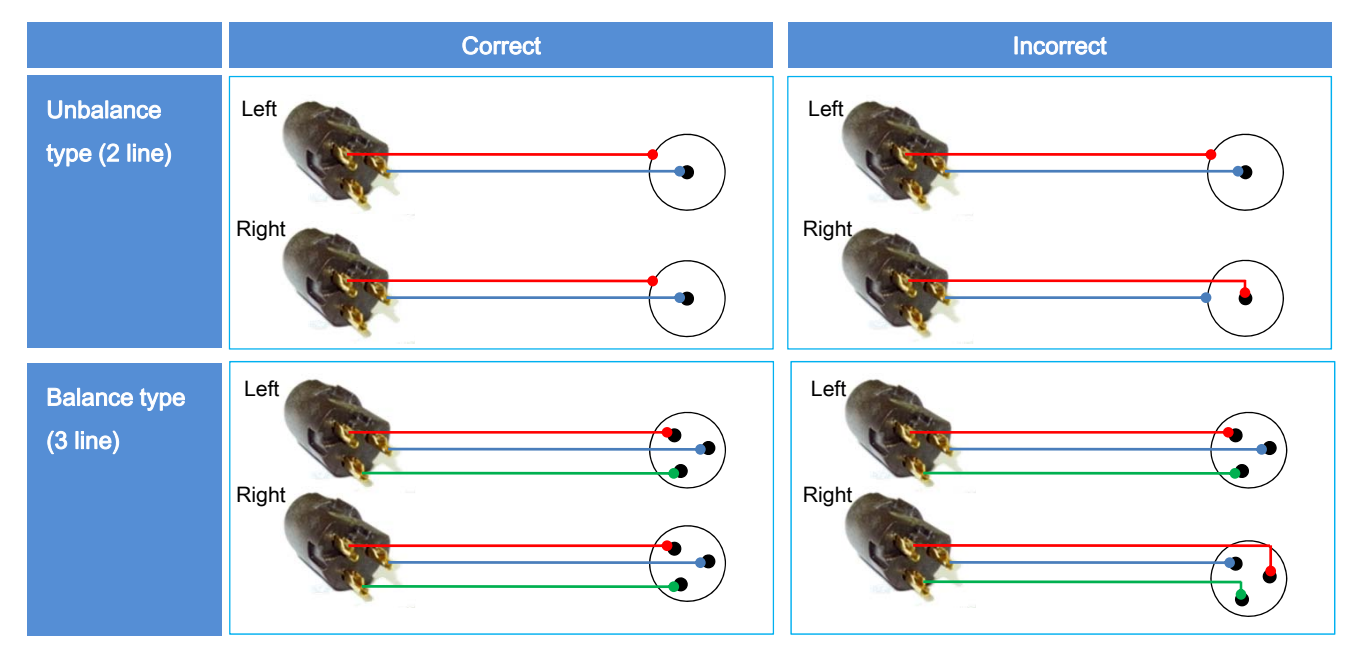

## **WARRANTY**

Computer Modules, Inc. warrants that DVEO products are free from defects in material and workmanship and will conform to published specifications for one year from date of shipment. The warranty is in lieu of any other warranty, expressed or implied. In no event will sellers be liable for special or consequential damages as a result of any alleged breach of this warranty provision. Our liability will be limited to replacing or repairing, at our option, any defective units, which are returned, freight prepaid, to our plant. Equipment or parts that have been subject to abuse, misuse, accident, alteration, neglect, unauthorized repair or installation are not covered by this warranty. Computer Modules will have the right of final determination as to the existence and cause of defect. Except for the expressed warranties stated above, all warranties are disclaimed, including implied warranties of merchantability and fitness for a particular purpose.

#### **Service Policy**

Any product which fails to perform according to specifications will be repaired free of charge during the warranty period. There will be a service charge for all repairs after the warranty has expired and for any repairs during the warranty period, which are not covered by the warranty.

To return a product for repair, call Computer Modules, Inc. at **1-858-613-1818** for a Return Material Authorization (RMA) number. The product should be carefully packaged and shipped prepaid showing the RMA number on the shipping label. Include a short statement of the problem; return address information and the telephone number of a technical contact for further information. In the case of non warranty repairs, a purchase order for repair charges must also be included.

#### **Life Support Policy**

DVEO products are not authorized for use as critical components in life support devices or systems without the expressed written approval of the president of Computer Modules, Inc.

#### **Aircraft or Spacecraft Policy**

DVEO products are not authorized to be installed in, or used or contained within, any aircraft or spacecraft whatsoever without the expressed written approval of the president of Computer Modules, Inc.